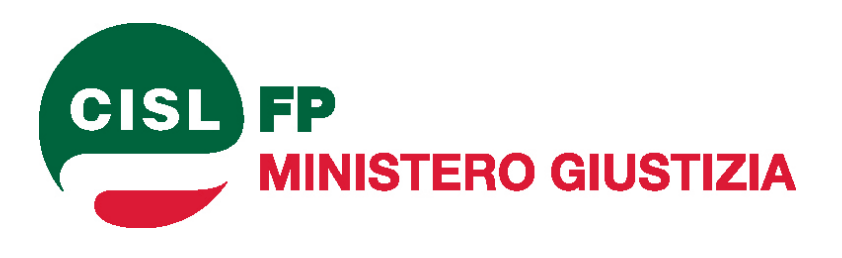

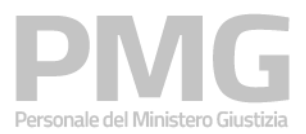

Manuale utente

Identificativo: MdG-SAC-MU-Presentazione domanda-v1.0.docx

Versione 1.0 del 05/12/2022

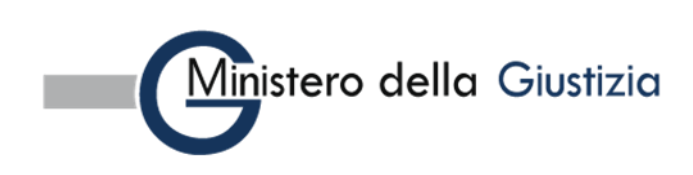

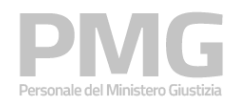

#### Manuale utente

# Indice dei contenuti

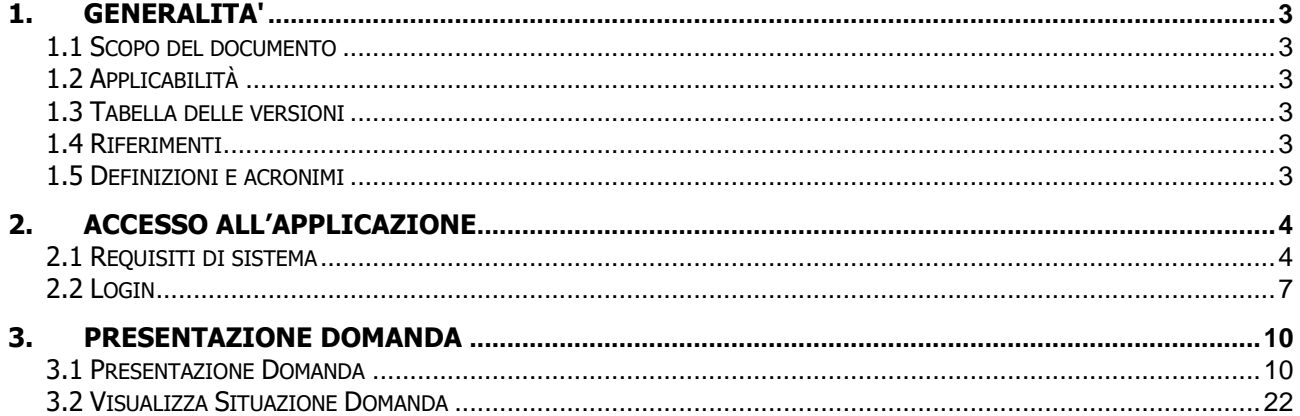

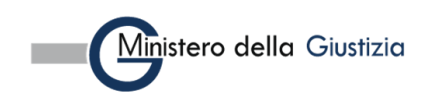

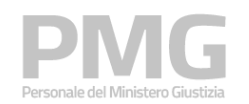

# <span id="page-2-0"></span>**1. GENERALITA'**

# <span id="page-2-1"></span>**1.1 SCOPO DEL DOCUMENTO**

Il presente documento descrive le modalità operative della applicazione di presentazione della domanda dell'area "Interpelli" nell'ambito del sistema Personale Ministero Giustizia.

# <span id="page-2-2"></span>**1.2 APPLICABILITÀ**

Il presente documento si applica al contratto per l'affidamento dei Servizi Applicativi del Ministero della Giustizia; in particolare, al progetto in esecuzione del Contratto CIG: 8989721872.

### <span id="page-2-3"></span>**1.3 TABELLA DELLE VERSIONI**

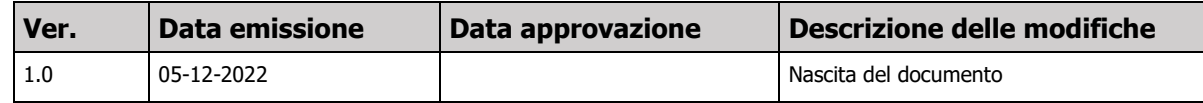

# <span id="page-2-4"></span>**1.4 RIFERIMENTI**

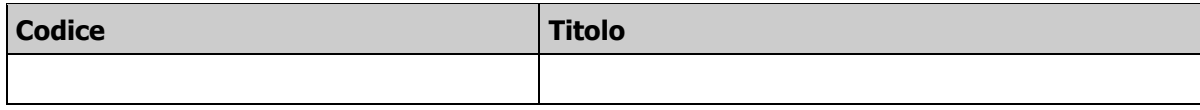

### <span id="page-2-5"></span>**1.5 DEFINIZIONI E ACRONIMI**

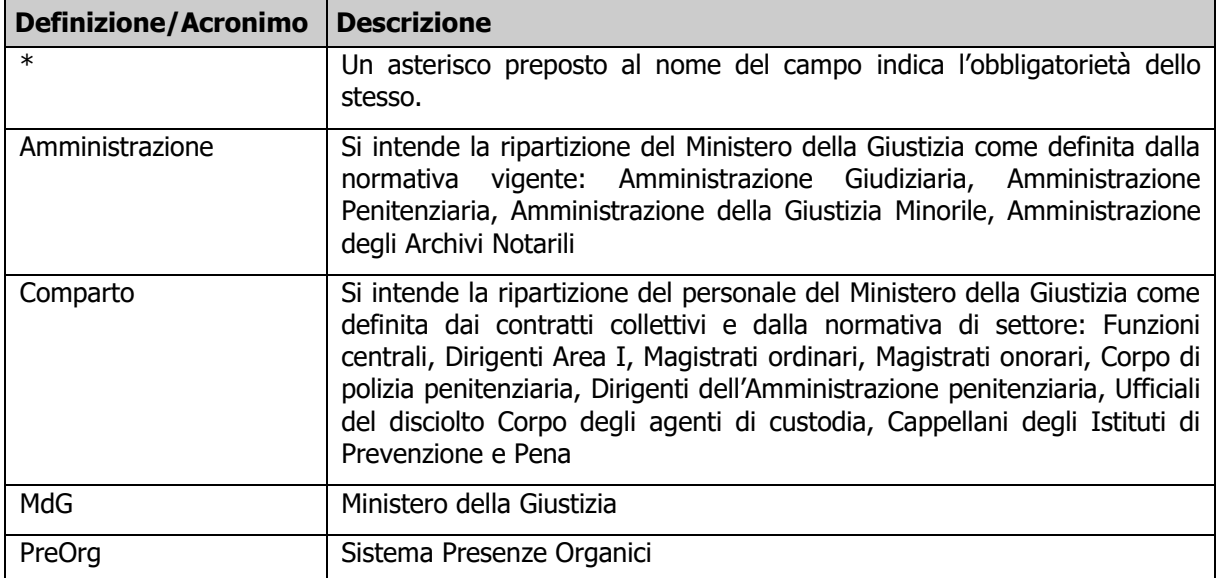

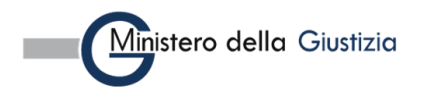

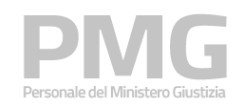

# <span id="page-3-0"></span>**2. ACCESSO ALL'APPLICAZIONE**

# <span id="page-3-1"></span>**2.1 REQUISITI DI SISTEMA**

Per accedere all'applicazione è necessario utilizzare un browser. In particolare, per una migliore esperienza, si consiglia di utilizzare Chrome.

Gli utenti che utilizzano Chrome devono verificare che sia installata la versione 76 o successiva.

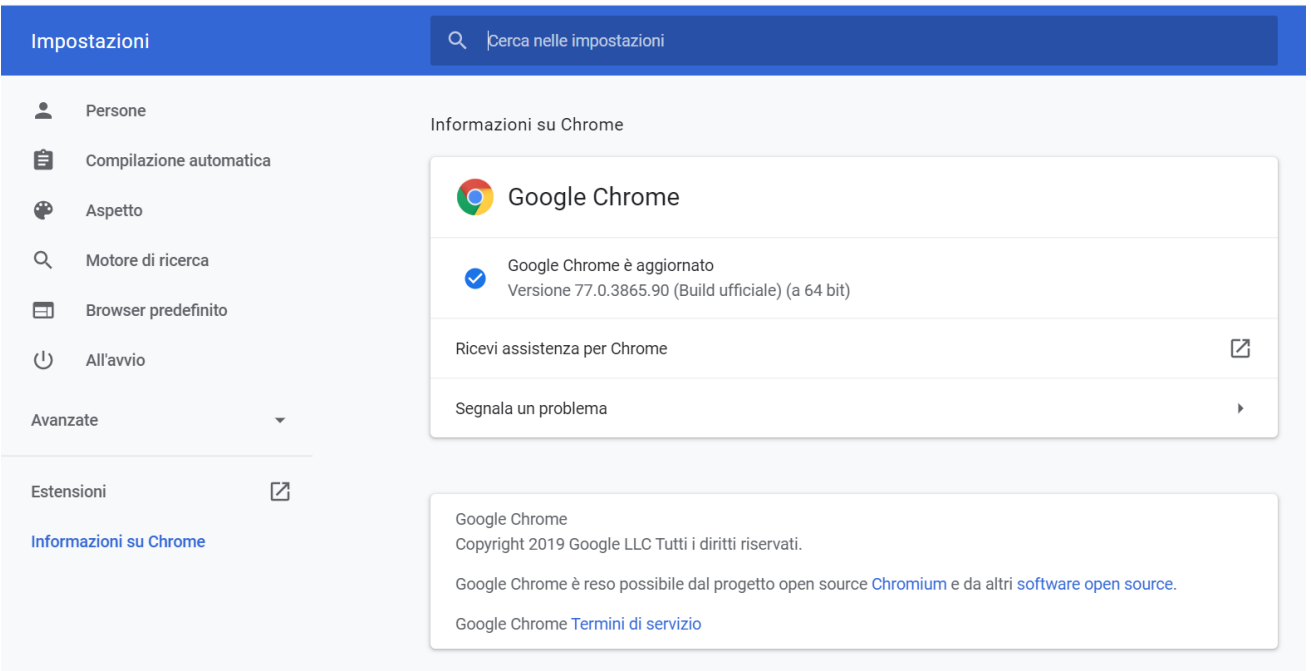

Gli utenti che utilizzano Internet Explorer devono verificare che sia installata la versione 11 o successiva; nel menu "Impostazioni Vista Compatibilità" l'opzione "Visualizza siti intranet in Vista Compatibilità" non deve essere spuntata.

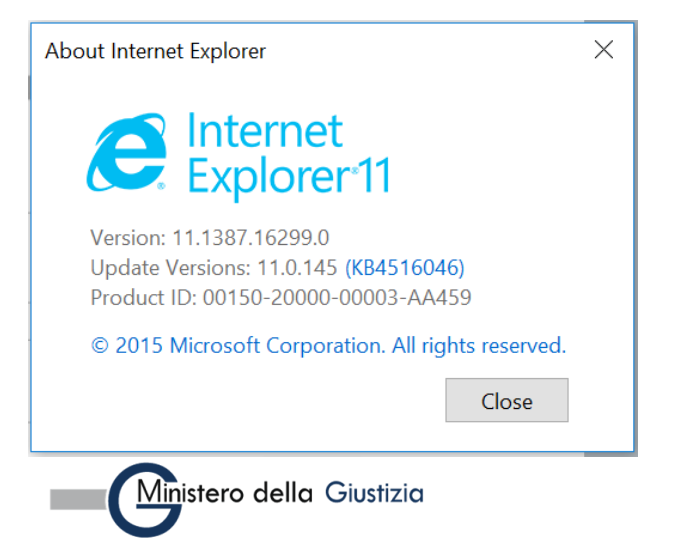

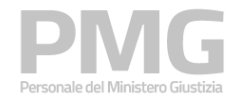

Manuale utente

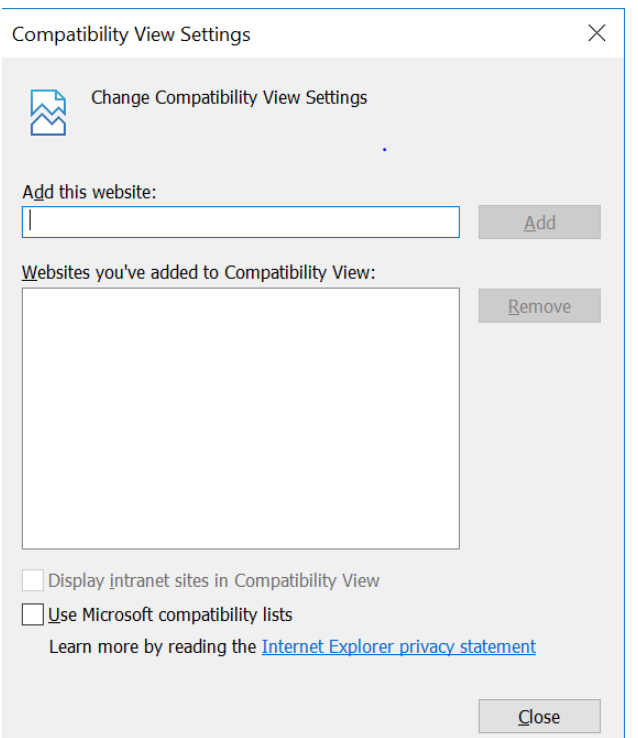

Gli utenti che utilizzano Mozilla Firefox devono verificare che sia installata la versione 69 o successiva.

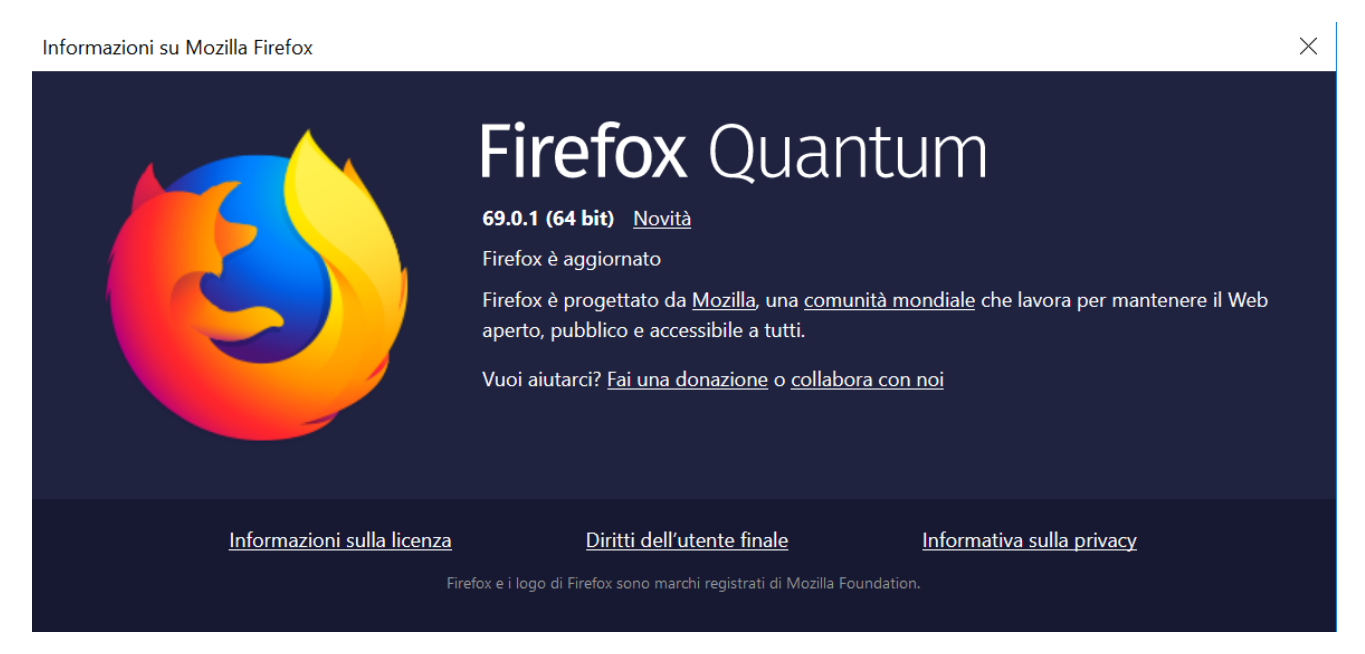

Per poter usufruire dell'applicazione, inoltre, bisogna abilitare l'utilizzo dei cookie.

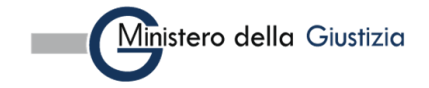

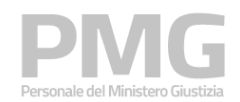

Manuale utente

 $\mathbb{R}^3$ 

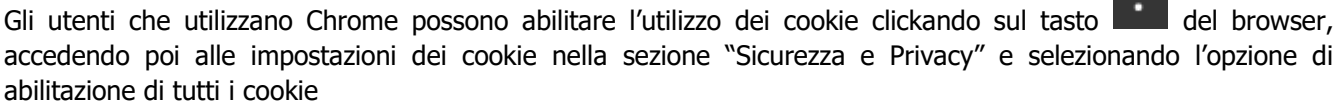

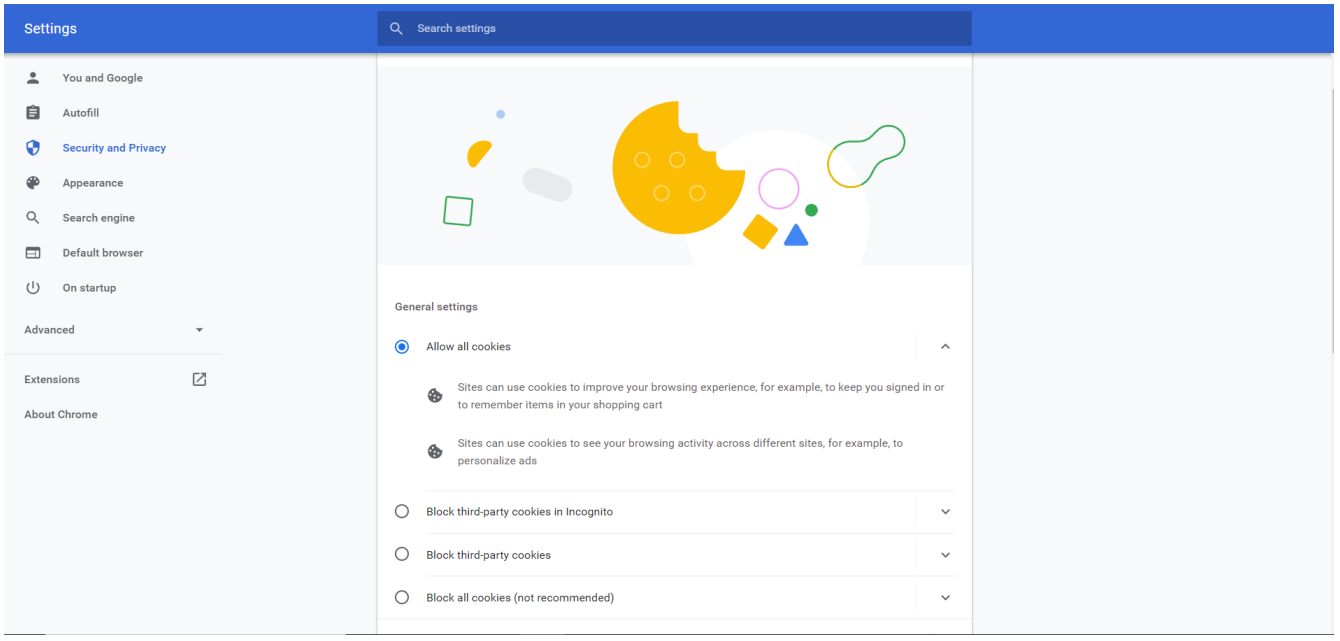

Gli utenti che usano Internet Explorer possono abilitare l'utilizzo dei cookie clickando sul tasto (allectedendo poi alla sezione "Privacy" del menù "Opzioni Internet" e clickando sul tasto "Avanzate" nella sezione "Impostazioni"

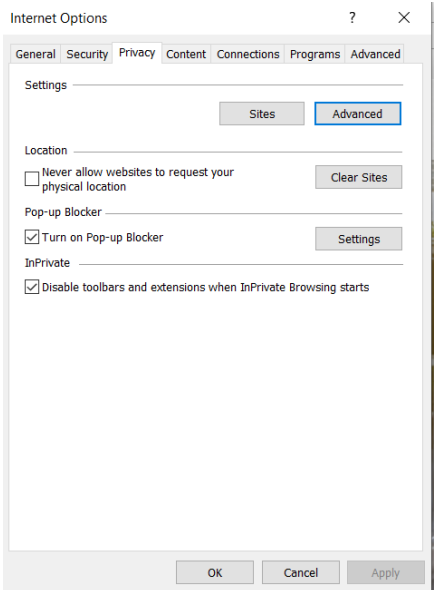

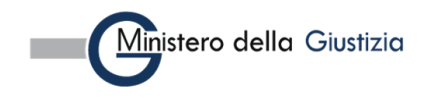

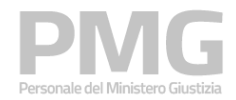

Manuale utente

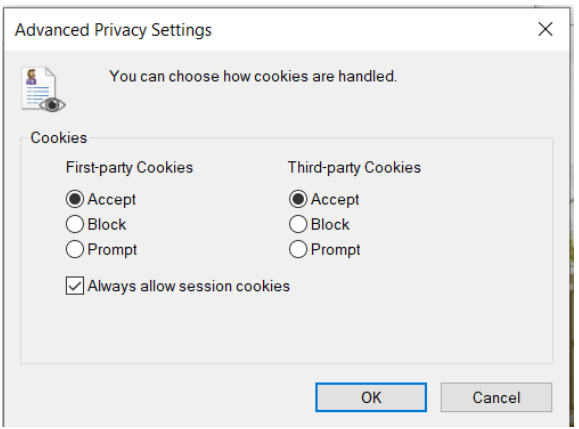

Gli utenti che utilizzano Mozilla Firefox possono abilitare l'utilizzo dei cookie clickando sul tasto **de la parti** e selezionando l'opzione "Normale" nella sezione "Protezione antitracciamento avanzata" nella pagina "Privacy e sicurezza"

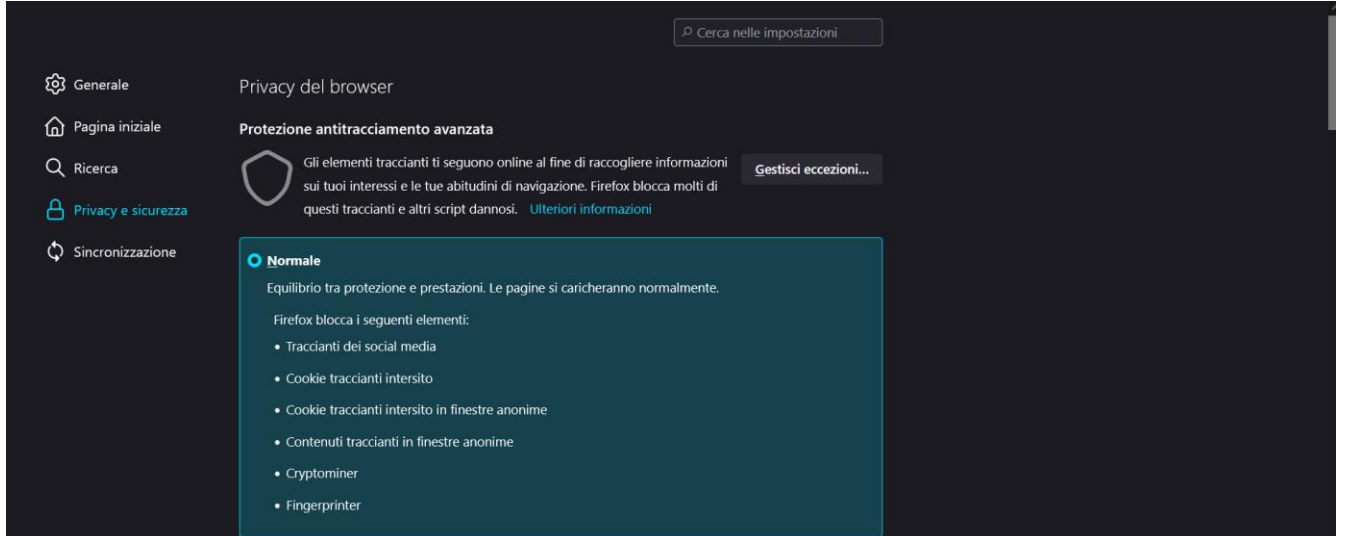

# <span id="page-6-0"></span>**2.2 LOGIN**

L'accesso all'applicazione avviene lanciando la url dedicata. Per effettuare il login occorre usare la propria utenza ADN.

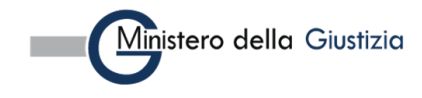

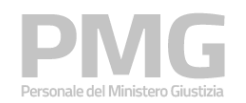

Manuale utente

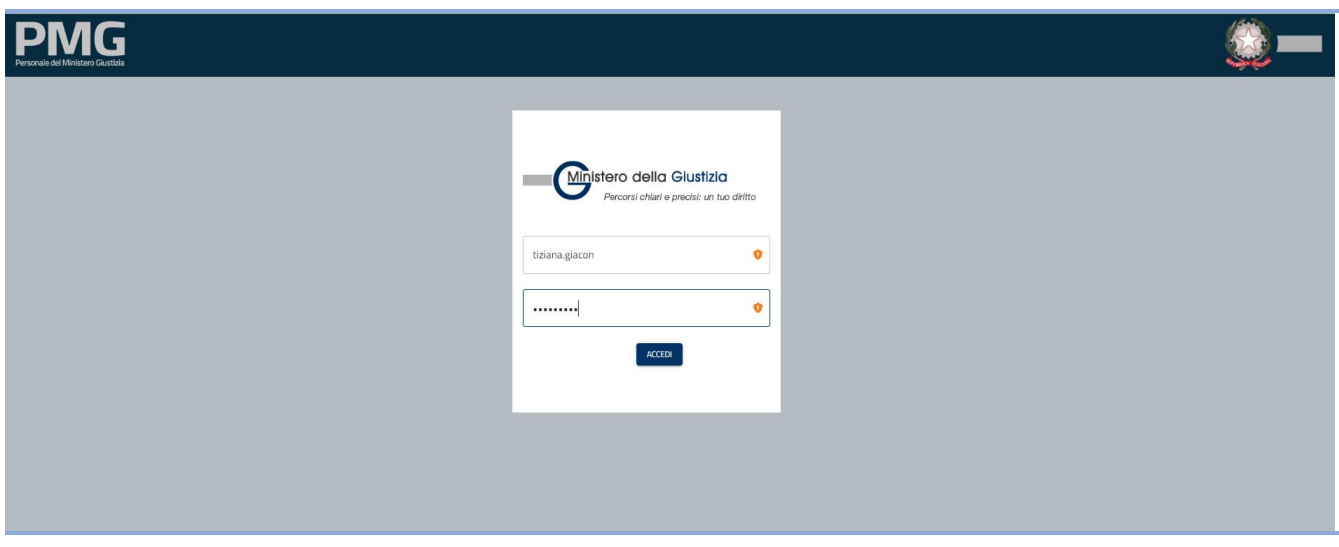

Scegliere come organizzazione di appartenenza ORGANIZATION\_DEFAULT

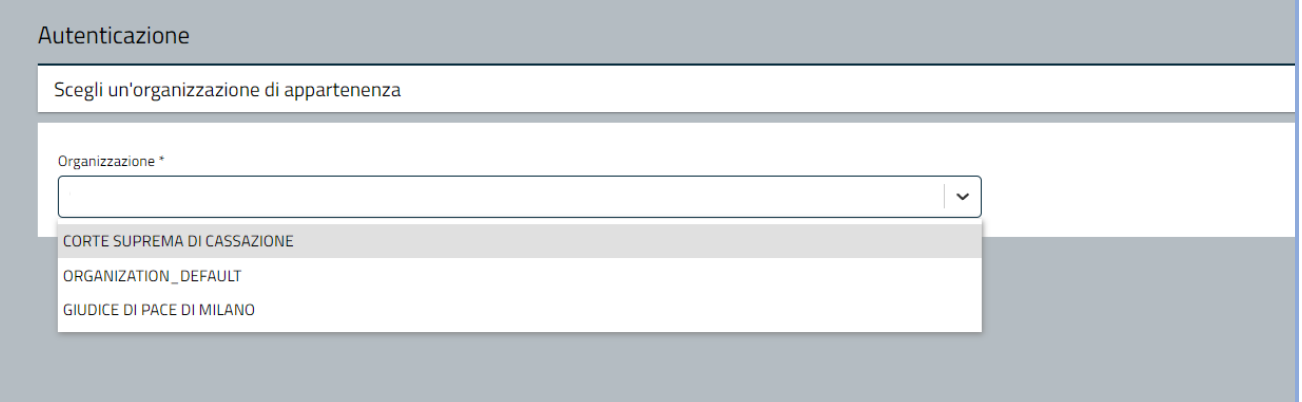

Dalla home page si accede alle applicazioni dell'area cliccando sull'icona corrispondente.

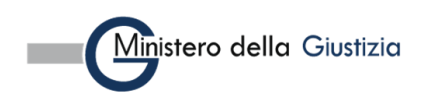

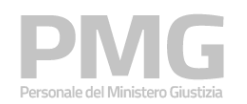

Manuale utente

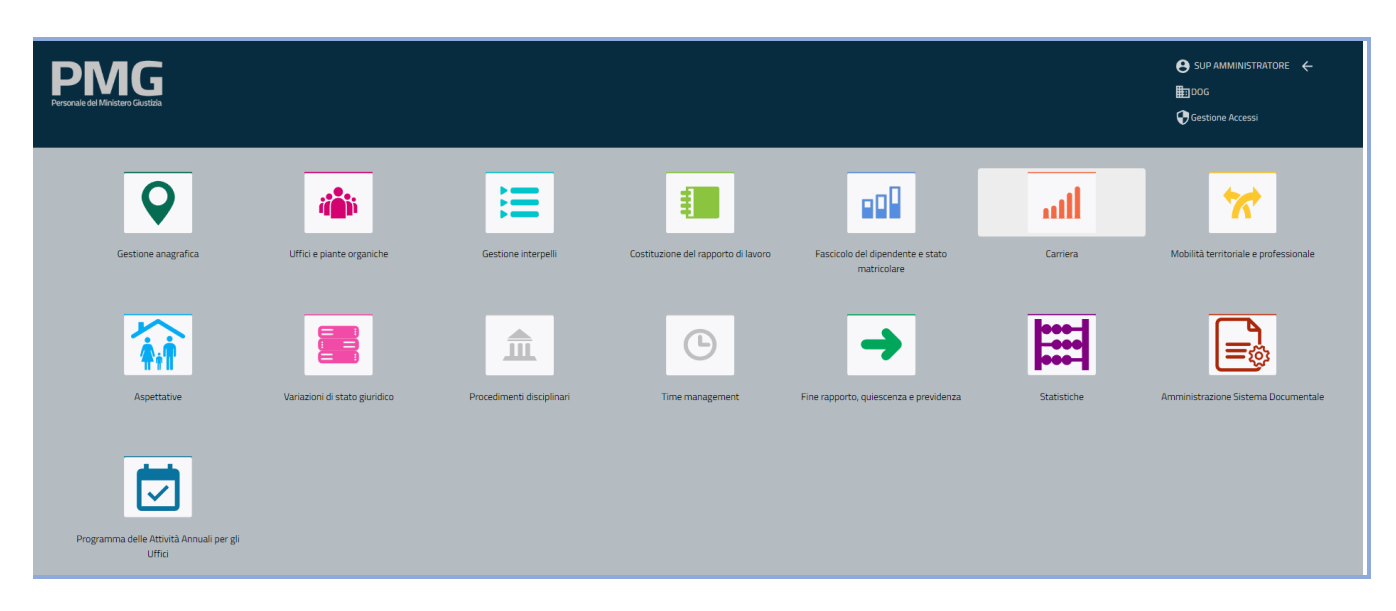

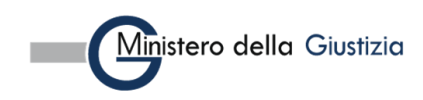

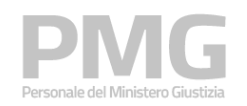

# <span id="page-9-0"></span>**3. PRESENTAZIONE DOMANDA**

Le funzioni descritte in questo capitolo hanno l'obiettivo di permettere ai dipendenti del SUP di presentare una domanda per un interpello aperto.

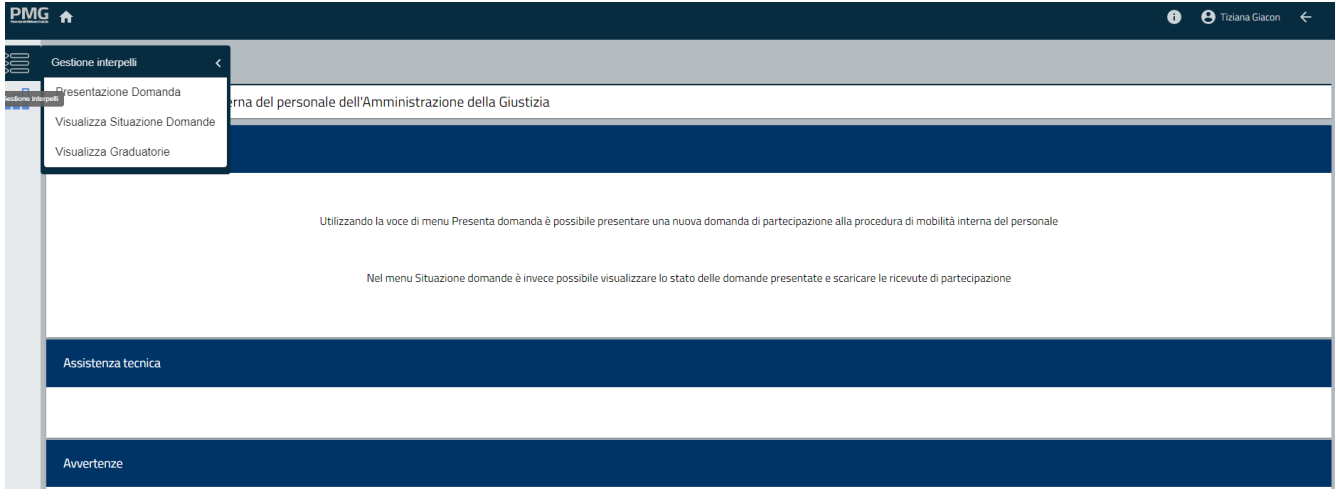

La voce di menù Presentazione domanda permette di presentare una domanda per un interpello aperto La voce di menù Visualizza situazione domande permette di ricercare le domande presentate La voce di menù Visualizza graduatorie permette di ricercare le graduatorie.

# <span id="page-9-1"></span>**3.1 PRESENTAZIONE DOMANDA**

Questa funzione permette di presentare una domanda per un bando aperto. Si apre una pagina dove sono visualizzati i bandi attivi

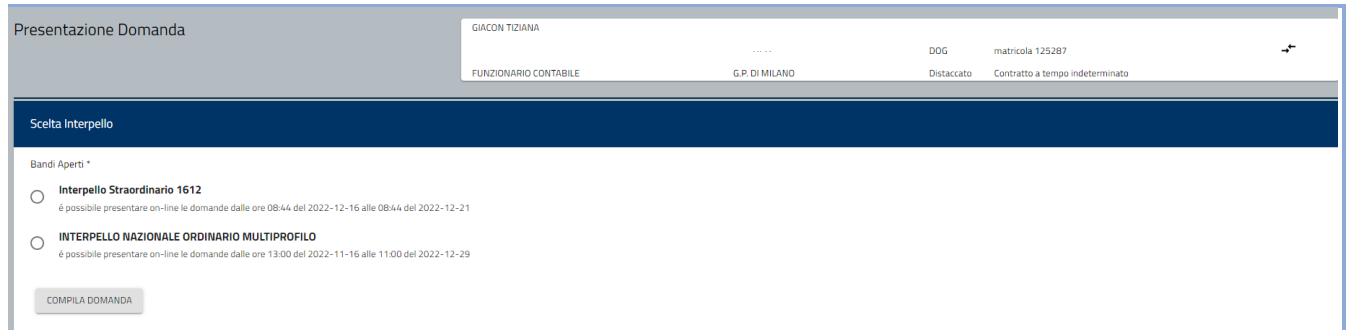

Selezionando il bando di interesse e cliccando sul bottone Compila domanda si apre il seguente popup

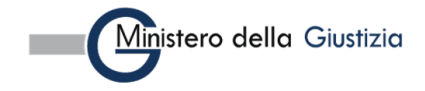

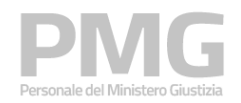

#### Manuale utente

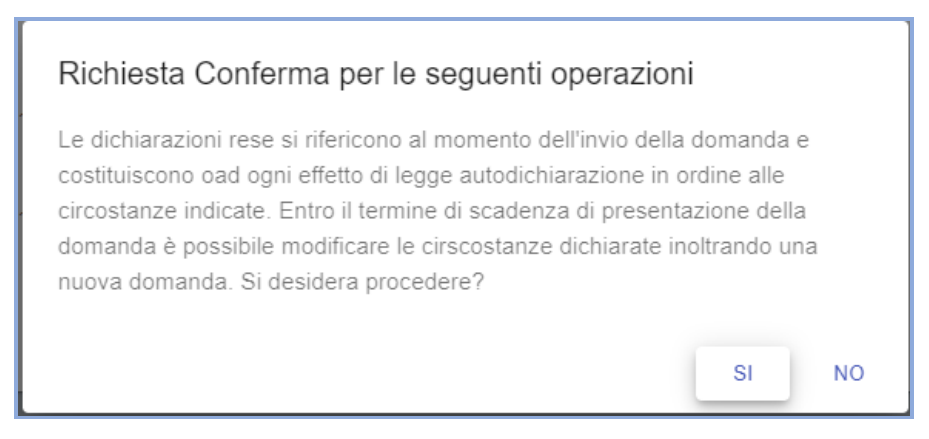

Cliccando su NO si torna alla pagina precedente, cliccando su SI si procede con la presentazione della domanda e viene visualizzata la pagina dei dati riepilogativi del dipendente. La pagina comprende 4 sezioni: dati anagrafici, indirizzo, dati di contatto, sede di organico e sede di servizio. I dati sono selezionati dal SUP e non sono modificabili

La sezione dei dati anagrafici riporta: nome, cognome, codice fiscale, data di nascita, nazione di nascita, comune di nascita (se nato in Italia), luogo di nascita (se nato all'estero), cittadinanza

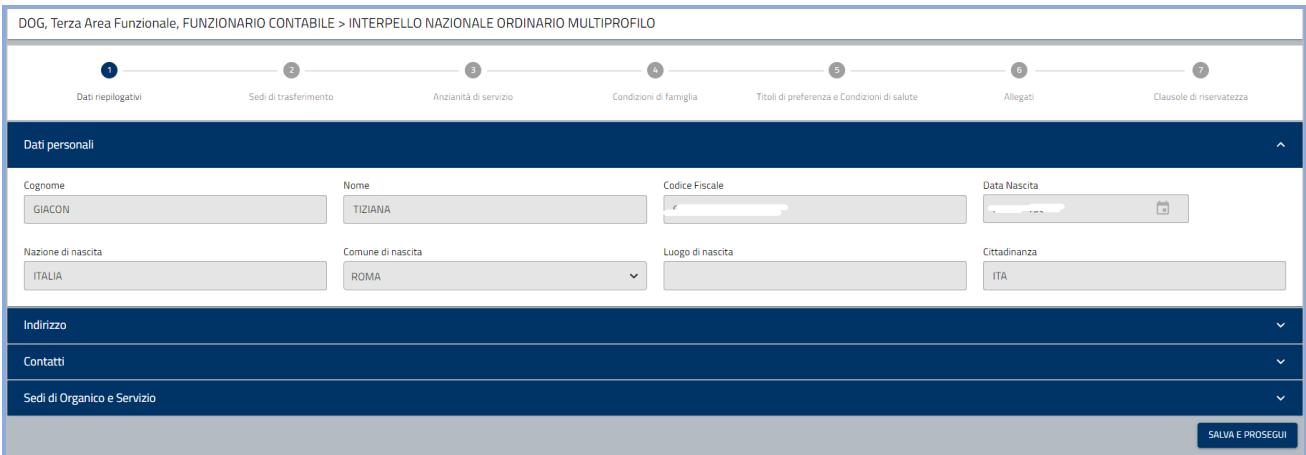

Cliccando sulla sezione Indirizzo sono visualizzate le seguenti informazioni: tipo indirizzo, indirizzo, indirizzo supplementare, località, comune, cap, nazione, data inizio validità

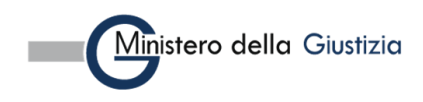

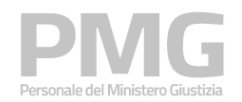

Manuale utente

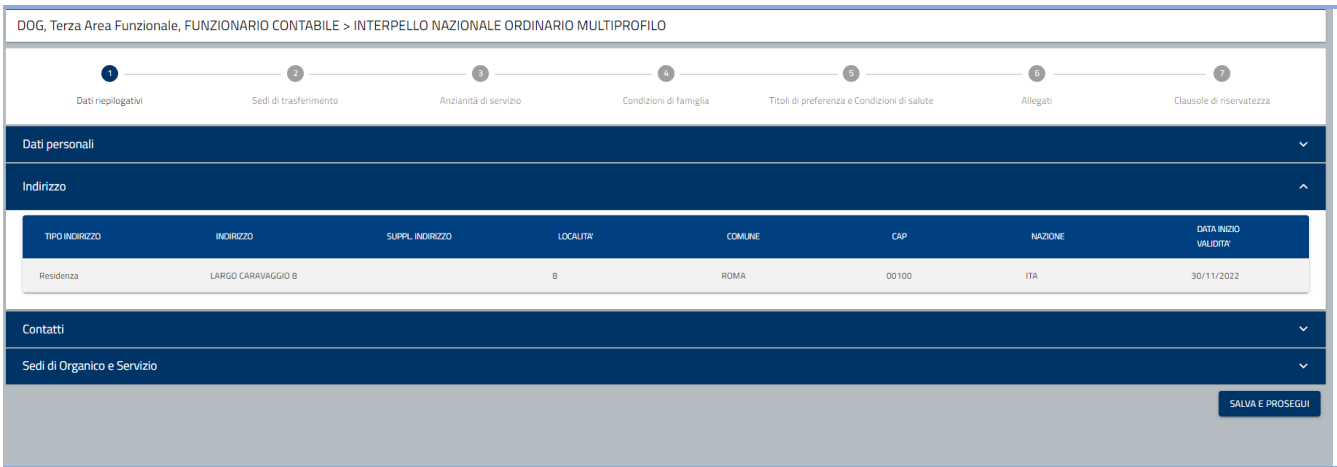

Cliccando sulla sezione Contatti sono visualizzate le seguenti informazioni: mail lavoro giustizia, mobile lavoro giustizia, telefono lavoro giustizia, mail personale, mobile lavoro altro, telefono personale, PEC personale, mobile personale, telefono lavoro altro, contatto di emergenza, note

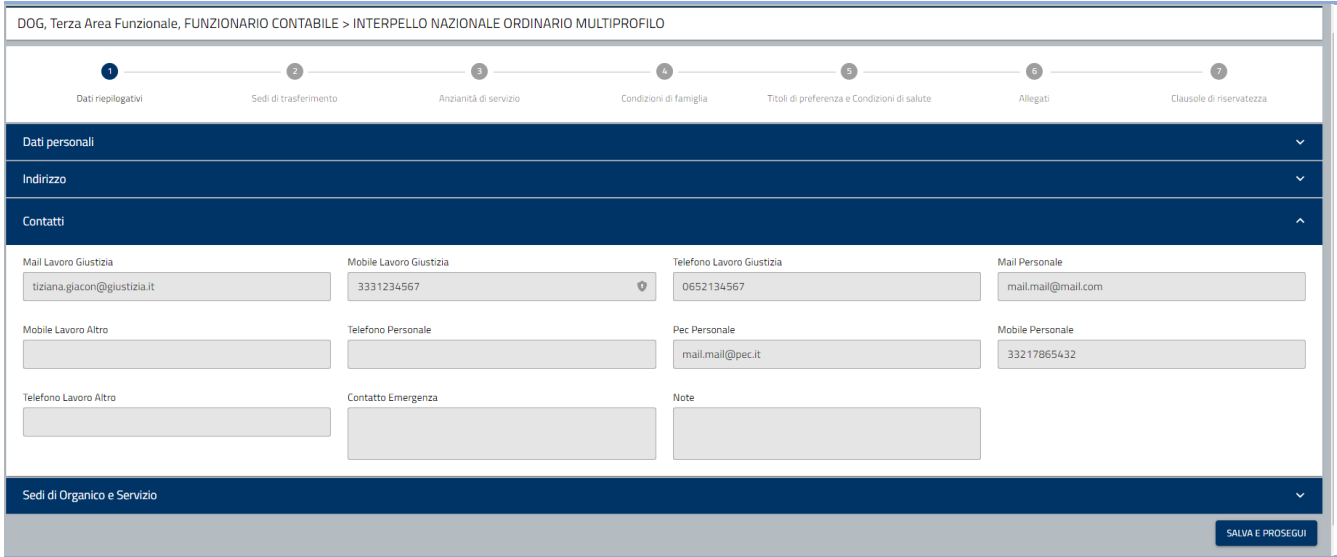

Cliccando sulla sezione Sede di organico e servizio sono visualizzate le seguenti informazioni: dipartimento, tipo, descrizione, circondario, comune, tipo ufficio, ufficio

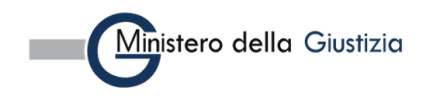

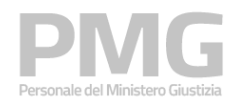

Manuale utente

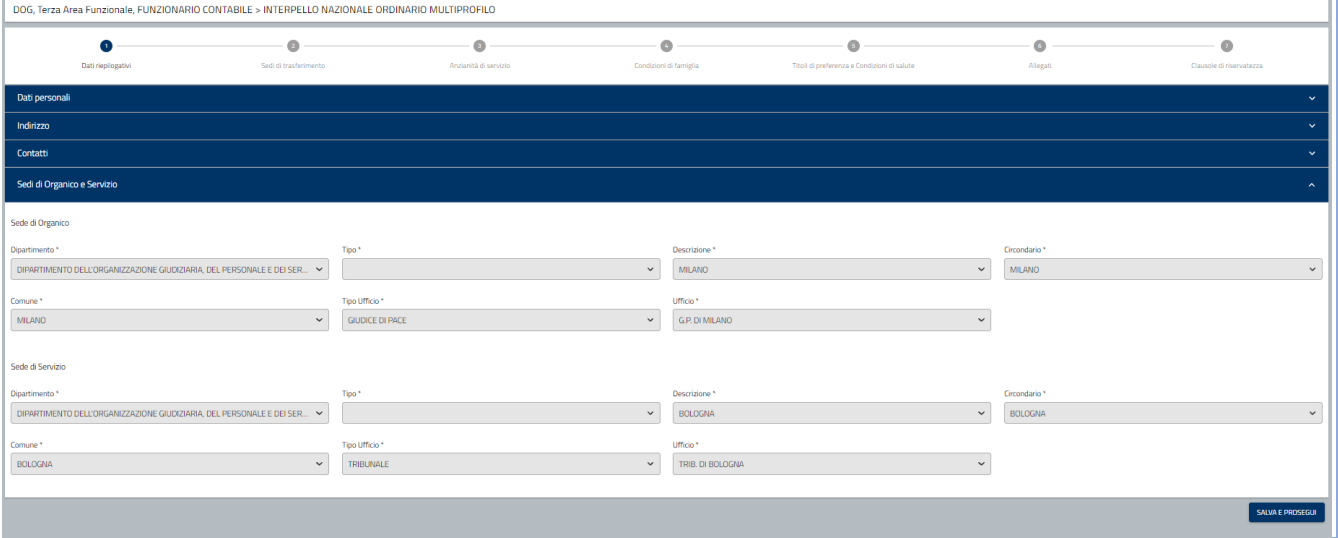

Cliccando su Salva e prosegui i dati sono memorizzati a sistema e si prosegue con la compilazione della domanda

Viene visualizzata la pagina dove è possibile scegliere le sedi di trasferimento. È presente il menu a tendina delle macroregioni popolato con le macroregioni degli uffici messi a bando.

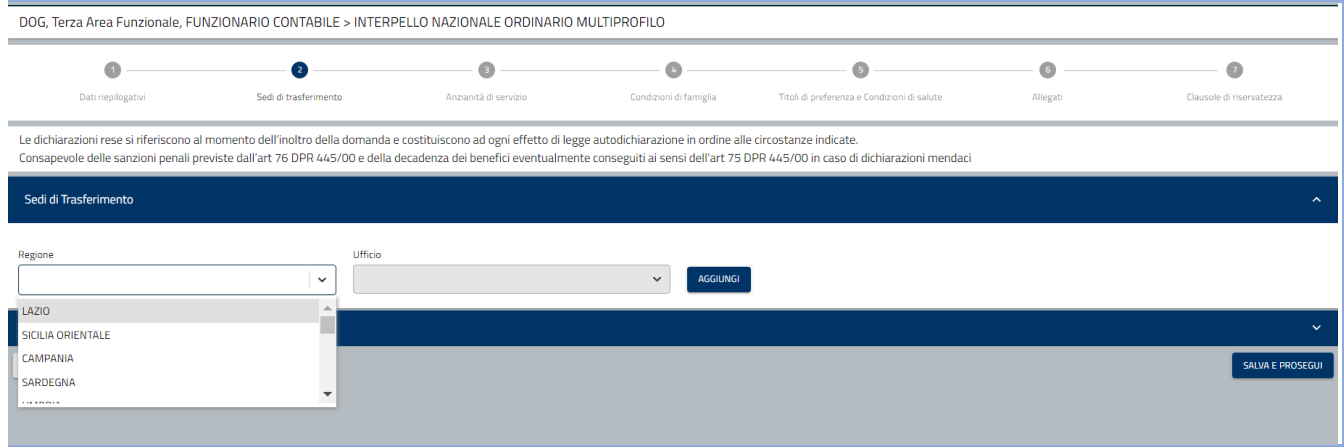

Dopo aver scelto la macroregione si attiva e si popola il menu a tendina degli uffici.

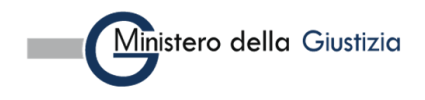

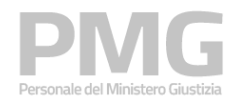

#### Manuale utente

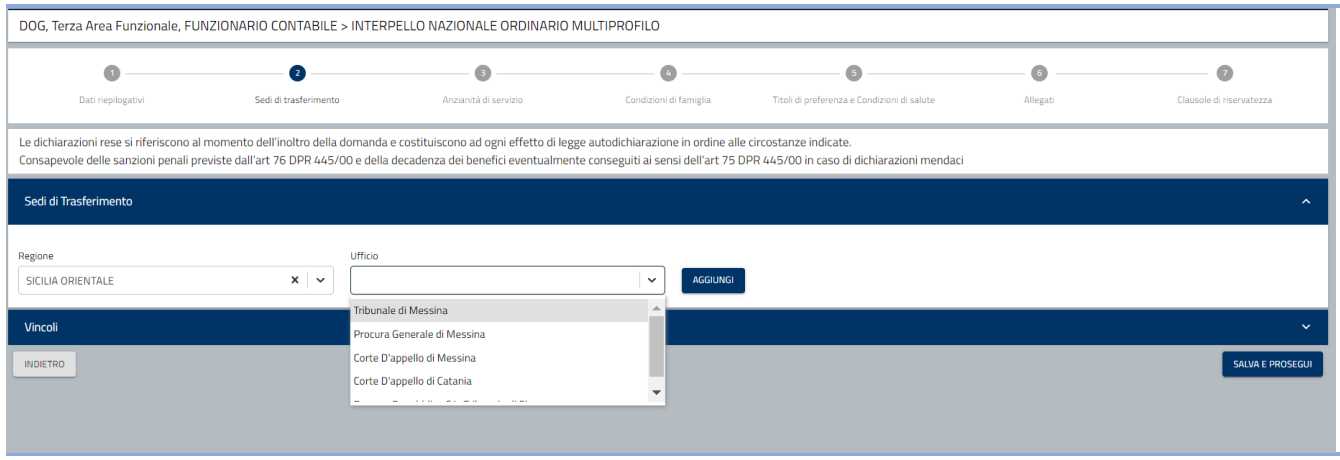

Dopo aver scelto l'ufficio si deve cliccare sul bottone Aggiungi. L'ufficio scelto viene visualizzato nella tabella sottostante e non è il campo della macroregione viene disabilitato.

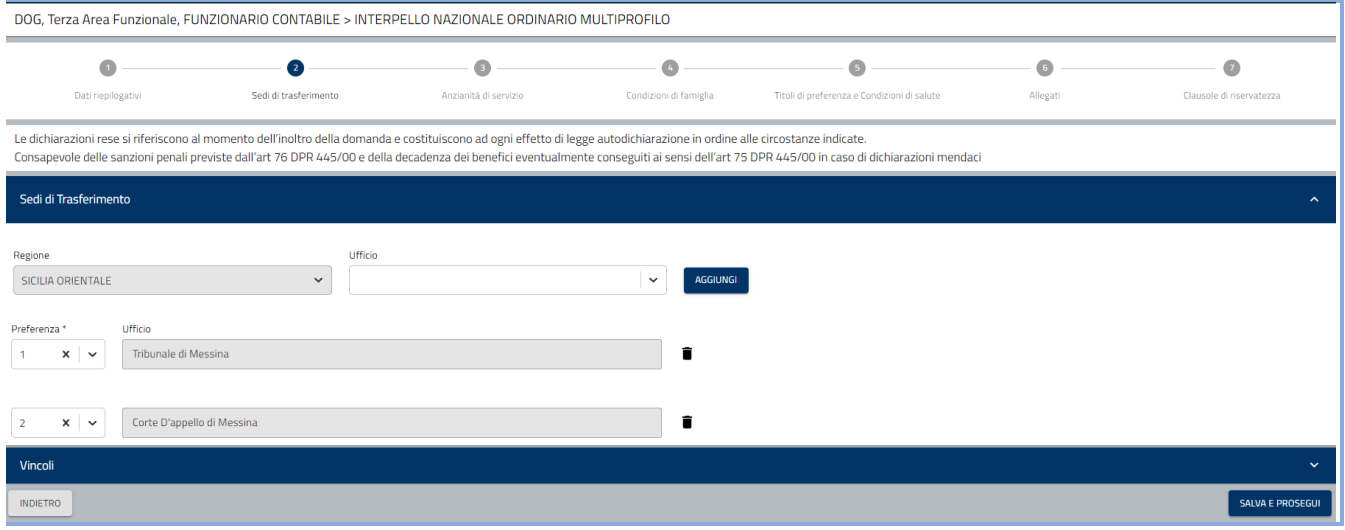

Accanto ad ogni sede è presente l'icona del cestino. Cliccandola è possibile rimuovere l'ufficio selezionato. Se sono rimossi tutti gli uffici selezionati si riabilita il menu a tendina delle macroregioni

Se il bando è per distaccati non sarà possibile scegliere l'ufficio ma sarà impostato e non modificabile l'ufficio della sede di servizio.

Cliccando sulla sezione dei vincoli sono visualizzati i vincoli che è possibile selezionare.

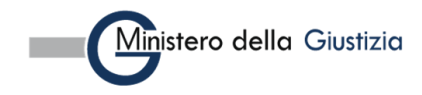

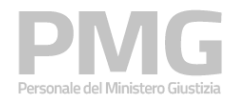

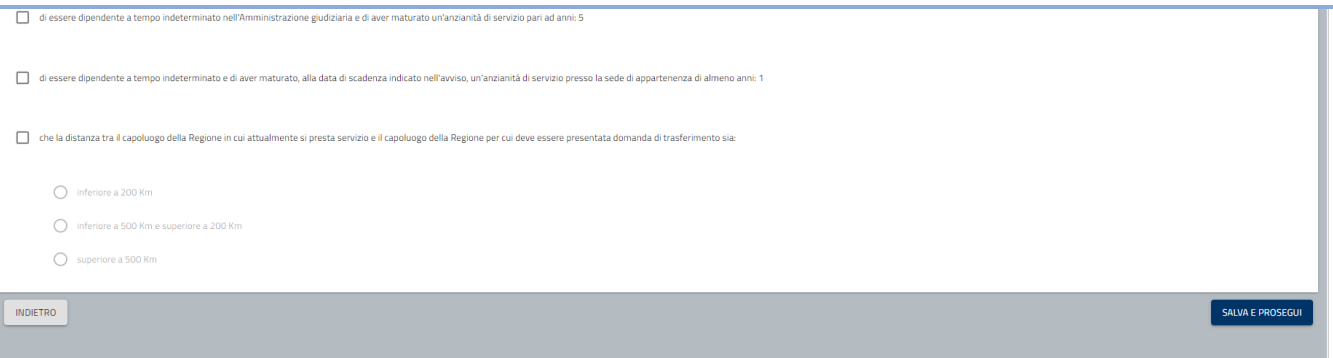

I primi due vincoli sono all'anzianità di servizio:

- di essere dipendente a tempo indeterminato nell'Amministrazione giudiziaria e di aver maturato un'anzianità di servizio pari ad anni: 5
- di essere dipendente a tempo indeterminato e di aver maturato, alla data di scadenza indicato nell'avviso, un'anzianità di servizio presso la sede di appartenenza di almeno anni: 1

La loro selezione significa che si possiede il requisito.

Il terzo vincolo è relativo alla distanza tra il capoluogo della regione nella quale si presta servizio e il capoluogo della regione per la quale si sta presentando la domanda. È obbligatorio selezionare il vincolo se la regione in cui si presta servizio è diversa dalla regione in cui si sta chiedendo il trasferimento

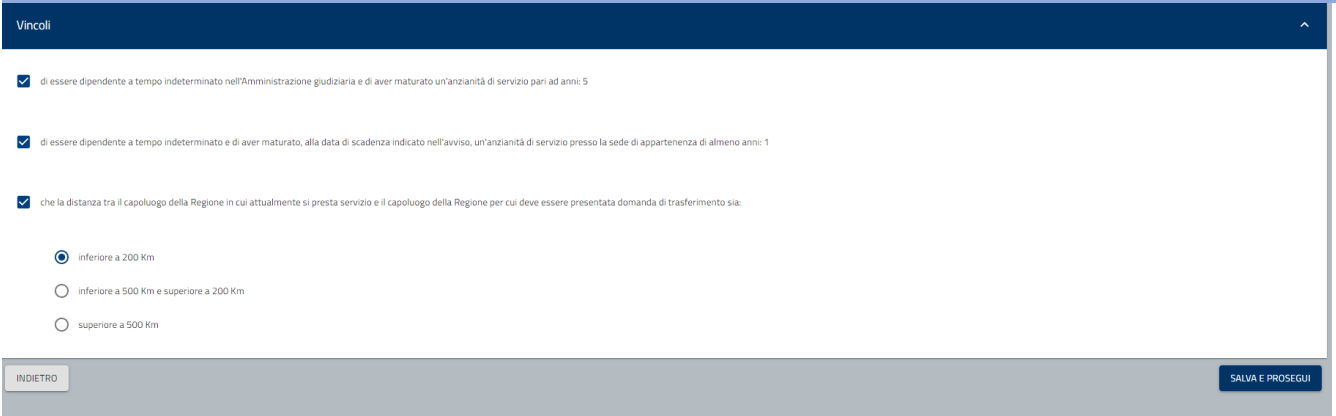

Cliccando su Salva e prosegui le informazioni sono memorizzate a sistema e viene visualizzata la pagina dove sono visualizzate le anzianità di servizio. Sono riportate le informazioni di data inizio periodo, data fine periodo, giorni da decurtare. I giorni da decurtare sono impostati con i dati presenti nel SUP e possono essere modificati. La data inizio periodo e la data fine periodo non possono essere modificate. È possibile inserire delle note integrative se i dati del SUP non sono corretti ed è possibile aggiungere nuove anzianità di servizio che non sono presenti nel SUP

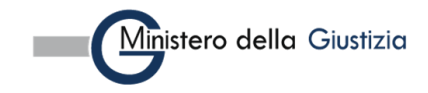

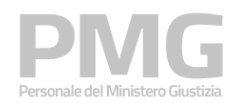

Manuale utente

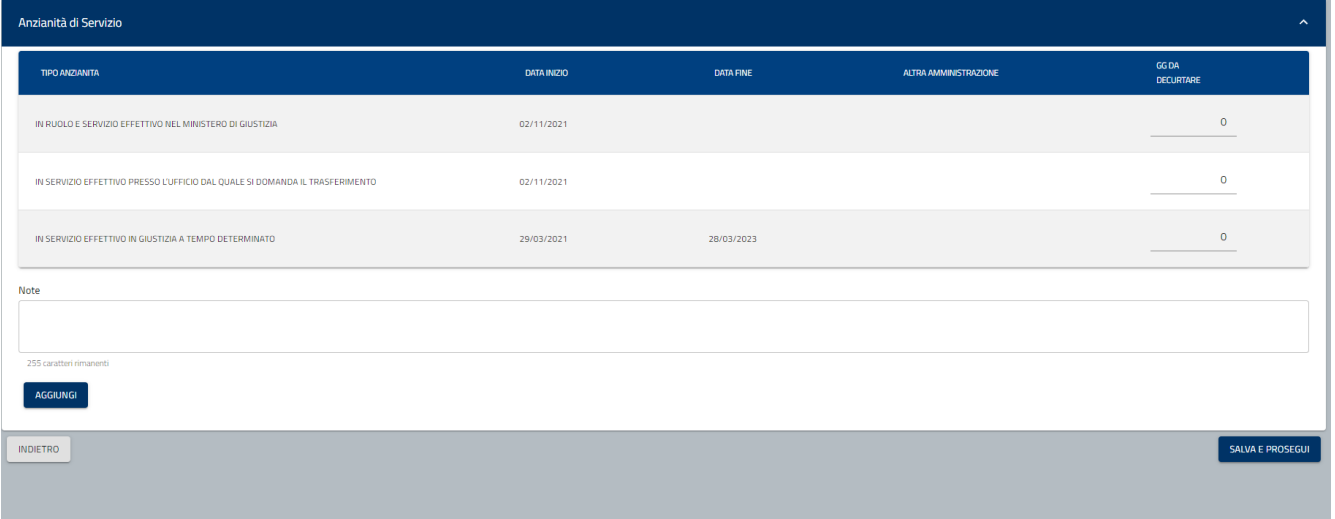

### Cliccando sul bottone Aggiungi è possibile inserire una nuova anzianità di servizio

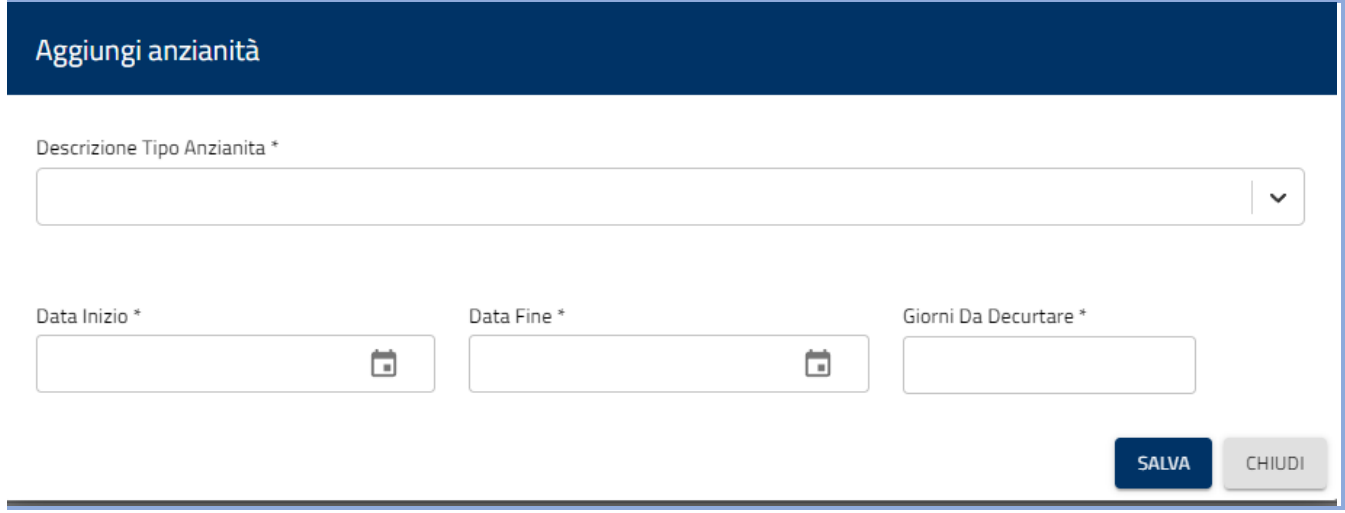

Dal menu a tendina del tipo anzianità è possibile selezionare queste tipologie

- IN SERVIZIO EFFETTIVO IN GIUSTIZIA A TEMPO DETERMINATO
- IN RUOLO SU ALTRA AMMINISTRAZIONE MA IN COMANDO AL MINISTERO GIUSTIZIA
- IN SERVIZIO PRESSO ALTRA AMMINISTRAZIONE

Per ogni tipologia devono essere inserite le seguenti informazioni: data inizio, data fine, giorni da decurtare

Se si seleziona una di queste due tipologie è obbligatorio inserire anche l'amministrazione

- IN RUOLO SU ALTRA AMMINISTRAZIONE MA IN COMANDO AL MINISTERO GIUSTIZIA
- IN SERVIZIO PRESSO ALTRA AMMINISTRAZIONE

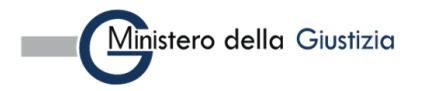

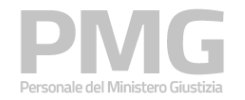

Manuale utente

Cliccando sul bottone Salva le informazioni sono riportate nella tabella delle anzianità di servizio

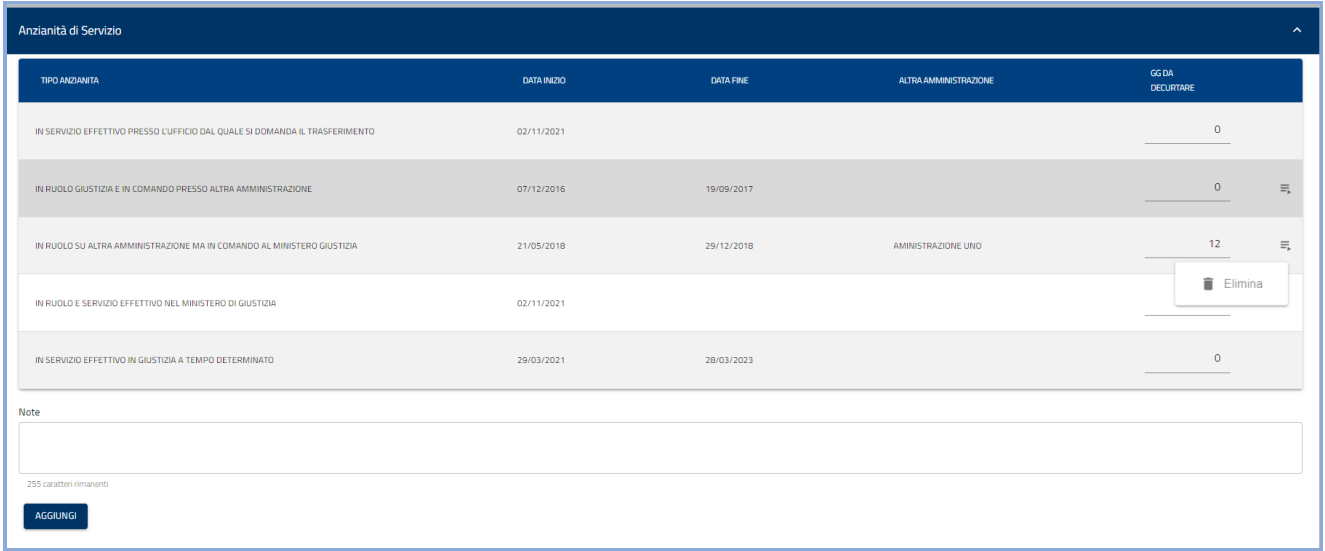

Cliccando su Elimina è possibile eliminare una anzianità di servizio inserita manualmente.

Cliccando sul bottone Salva e prosegui i dati sono memorizzati a sistema e viene visualizzata la pagina delle condizioni di famiglia

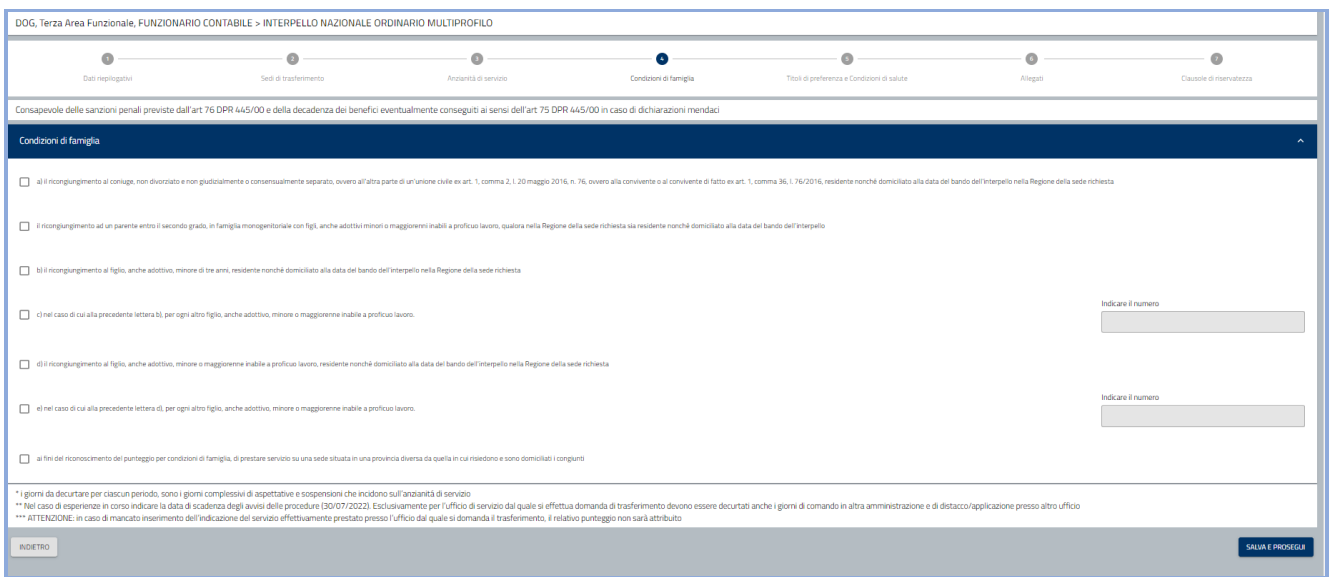

Se si selezionano le seguenti condizioni è obbligatorio indicare anche il numero dei figli

- c) nel caso di cui alla precedente lettera b), per ogni altro figlio, anche adottivo, minore o maggiorenne inabile a proficuo lavoro.
- e) nel caso di cui alla precedente lettera d), per ogni altro figlio, anche adottivo, minore o maggiorenne inabile a proficuo lavoro.

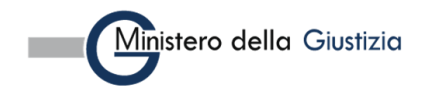

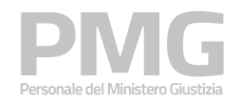

Cliccando sul bottone Salva e prosegui i dati immessi sono memorizzati a sistema e viene visualizzata la pagina dei titoli di preferenza

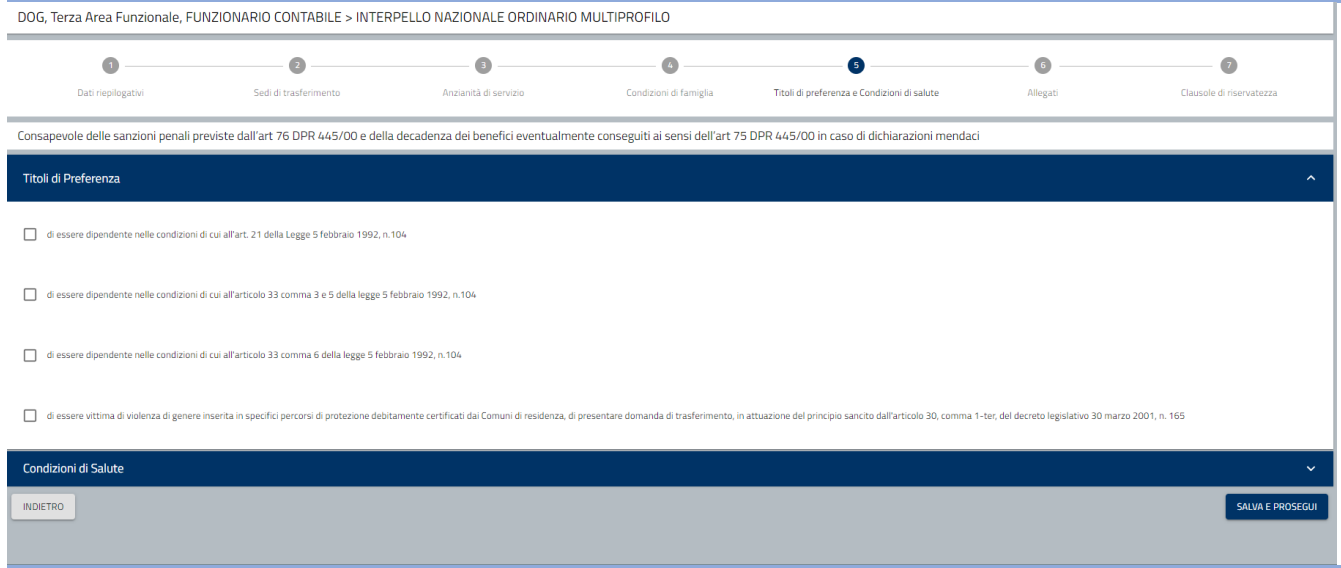

### Cliccando sulla sezione delle condizioni di salute sono visualizzate le condizioni di salute

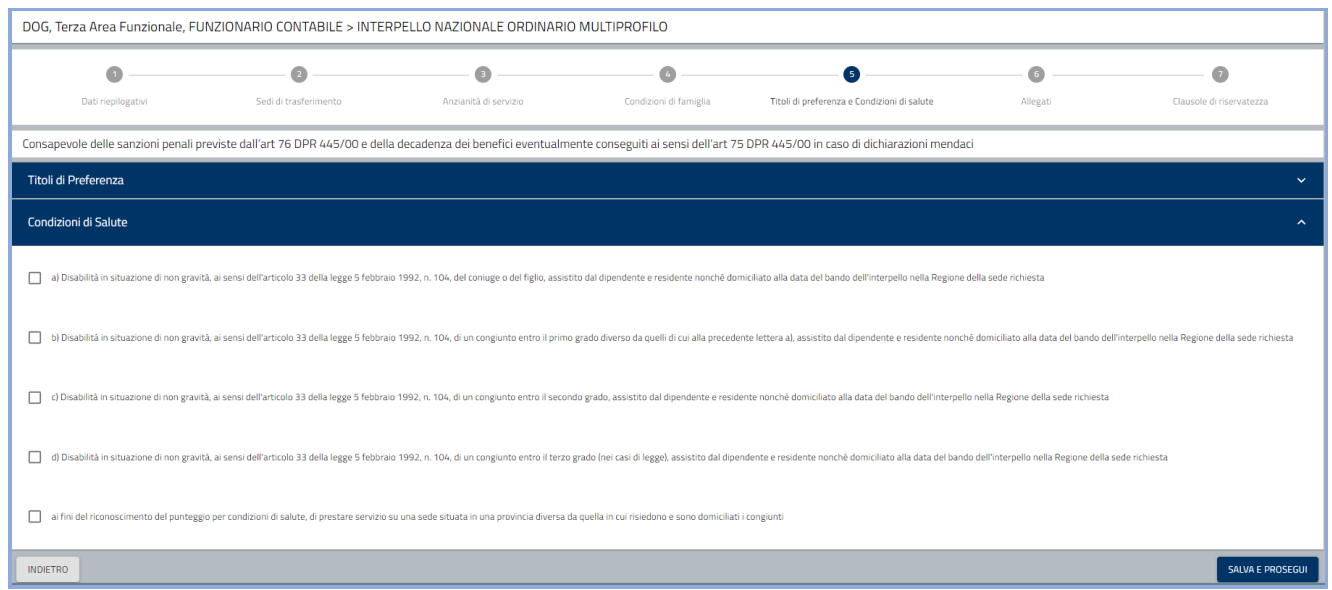

Cliccando sul bottone Salva e prosegui i dati immessi sono memorizzati a sistema e viene visualizzata la pagina degli allegati

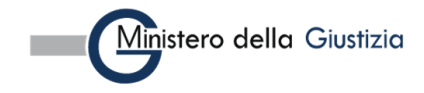

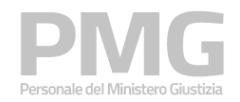

Manuale utente

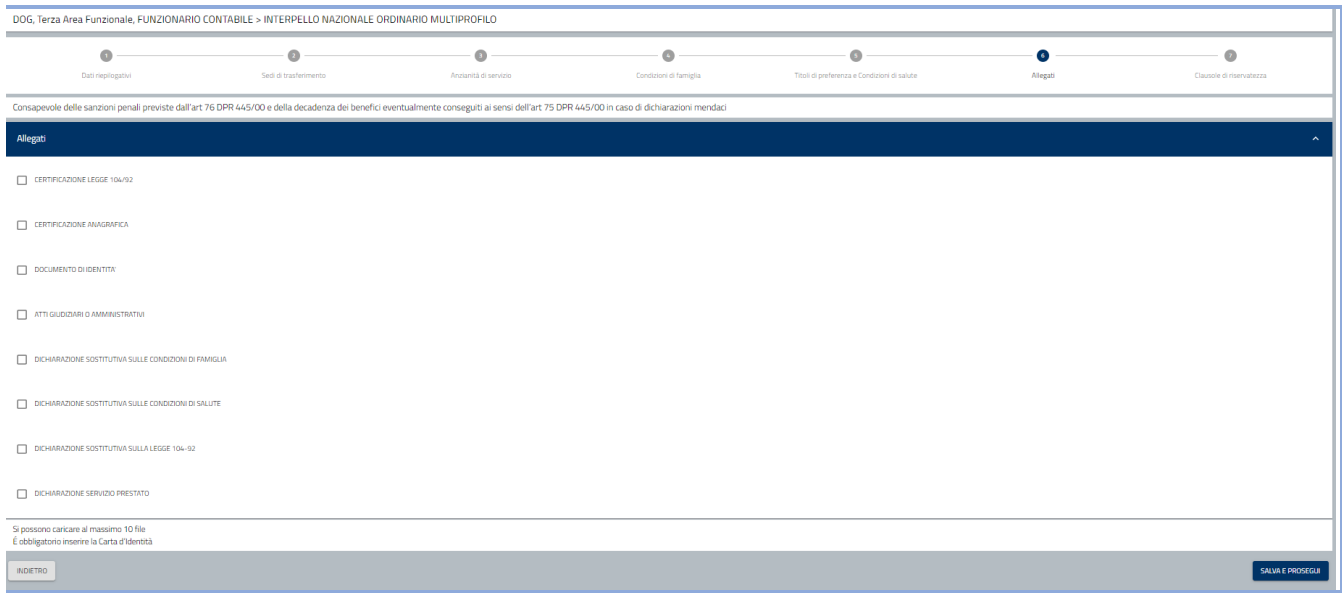

Viene visualizzata la lista di tutte le tipologie di documenti che è possibile allegare. Selezionando una tipologia si attiva il bottone Aggiungi documento

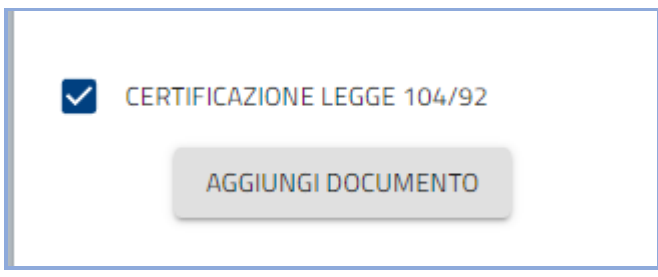

Cliccando su Aggiungi documento si apre una pagina in cui è possibile caricare un nuovo file oppure aggiungere un file già presente a sistema perché caricato in una domanda precedente

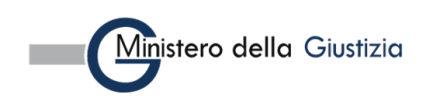

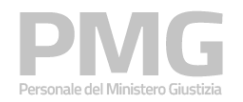

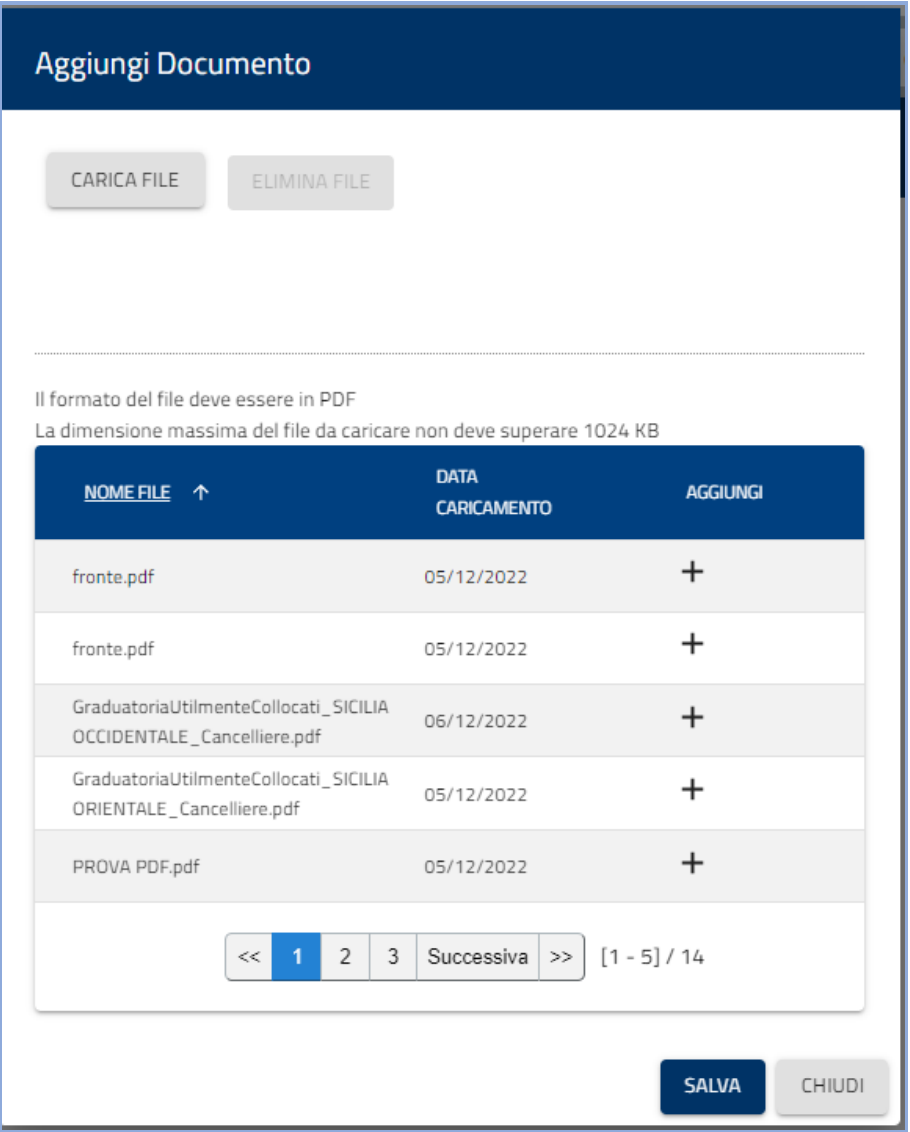

Se si clicca su Carica file è possibile selezionare un file dalla propria cartella e caricarlo a sistema.

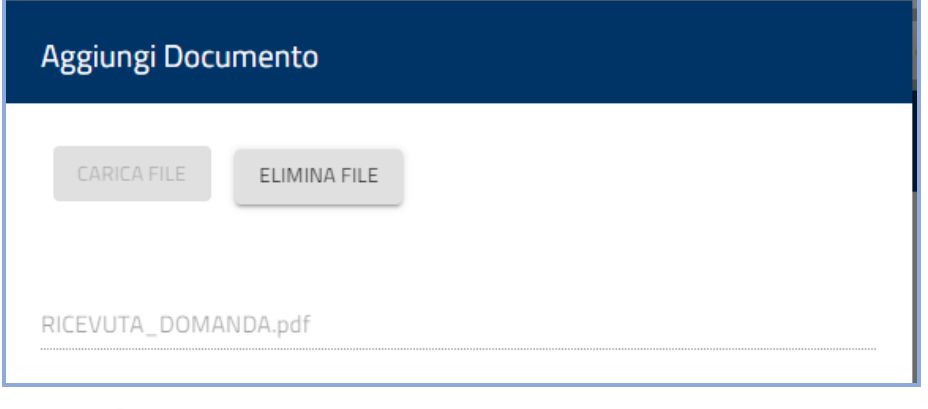

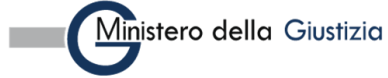

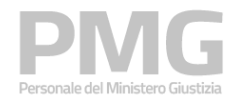

Cliccando sul bottone Elimina file è possibile eliminare il file appena caricato

Cliccando sul bottone Aggiungi il file viene allegato alla domanda

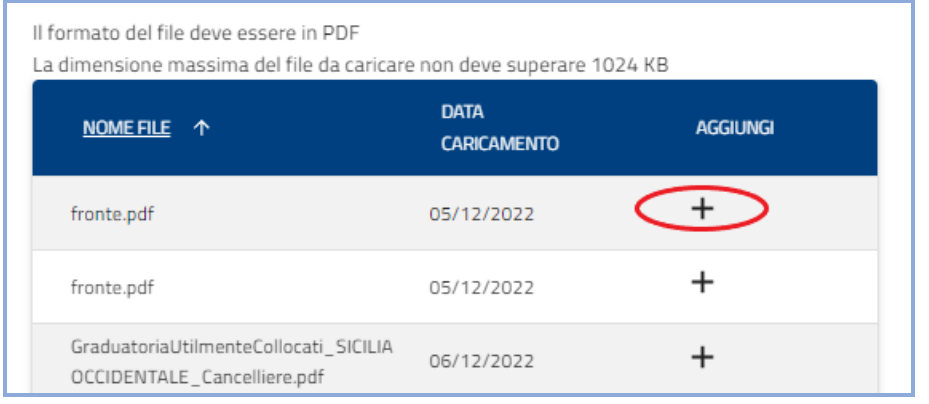

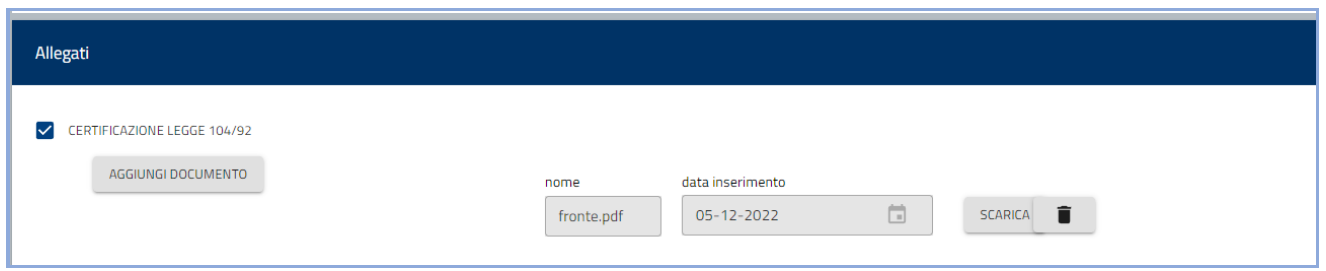

Cliccando sul bottone Scarica è possibile scaricare il documento allegato Cliccando sulla icona del cestino è possibile eliminare il documento allegato

Cliccando sul bottone Salva e Prosegui i documenti allegati sono memorizzati a sistema e viene visualizzata la pagina con le clausole di riservatezza

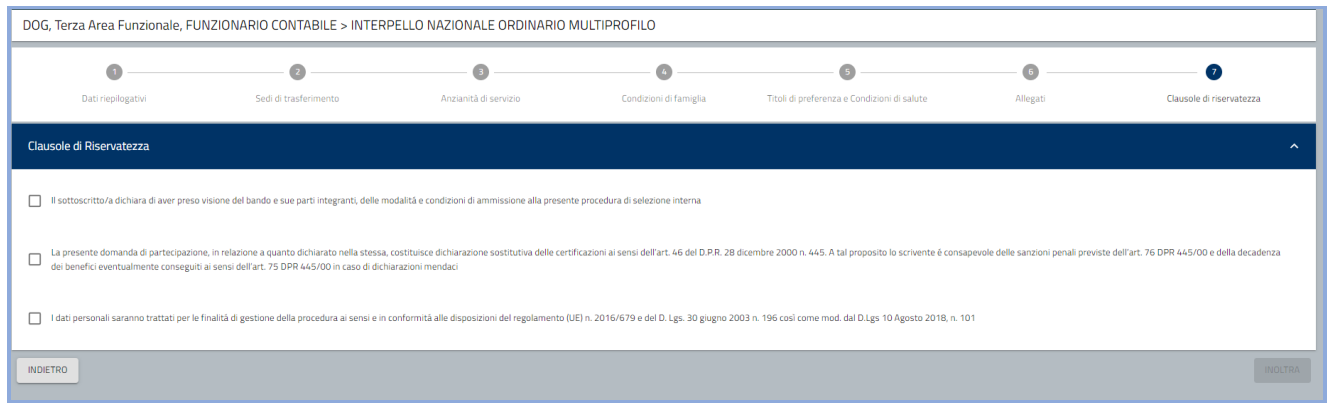

Dopo aver selezionato tutte e tre le clausole si attiva il bottone Inoltra che permette di inoltrare la domanda

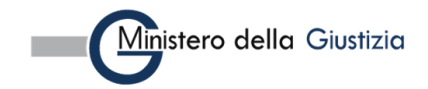

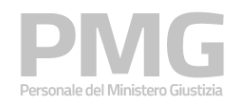

Manuale utente

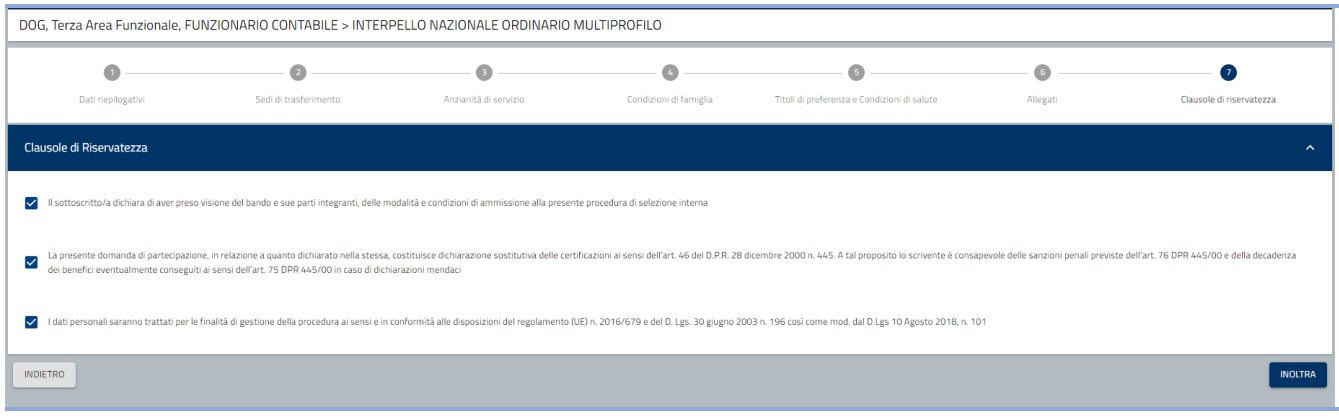

Cliccando sul bottone Inoltra la domanda viene inoltrata e viene visualizzata la pagina nella quale sono visualizzate le seguenti informazioni: numero della domanda, data e ora di presentazione, stato della domanda. Viene prodotta la ricevuta e cliccando sul documento è possibile scaricarla.

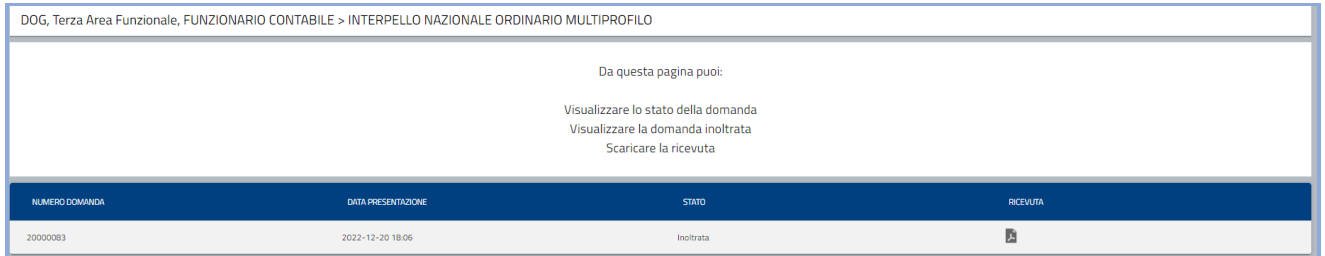

# <span id="page-21-0"></span>**3.2 VISUALIZZA SITUAZIONE DOMANDA**

Questa funzione permette di visualizzare le domande presentate. Si pare una pagina dove è possibile impostare i filtri per la ricerca

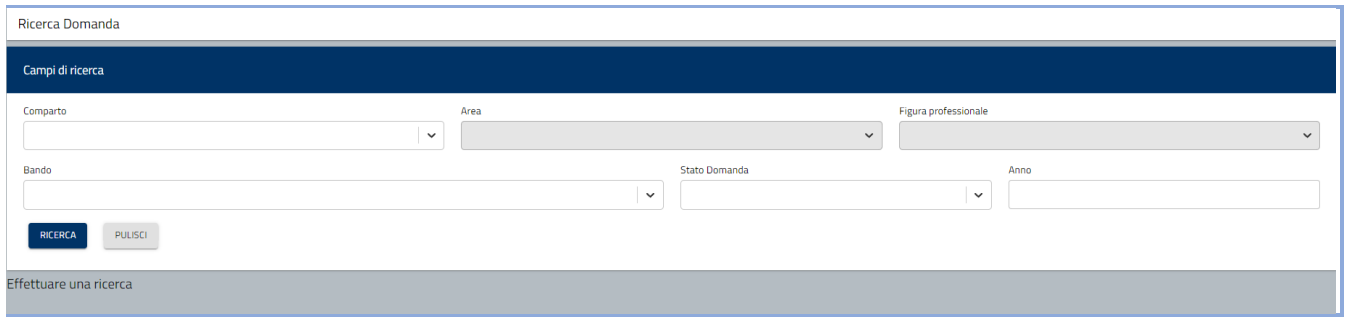

I filtri che si possono impostare sono: comparto, area professionale, profilo professionale, bando, stato della domanda, anno di presentazione della domanda

Attivando il pulsante "Ricerca", le domande che soddisfano i criteri immessi vengono mostrate all'utente in una tabella nella parte inferiore della pagina di ricerca e sono riportate le seguenti informazioni

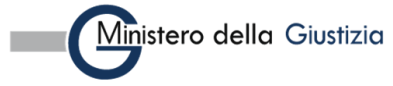

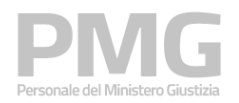

- Bando
- Anno di presentazione della domanda
- Figura professionale
- Dipartimento
- Data ultimo aggiornamento
- Stato domanda

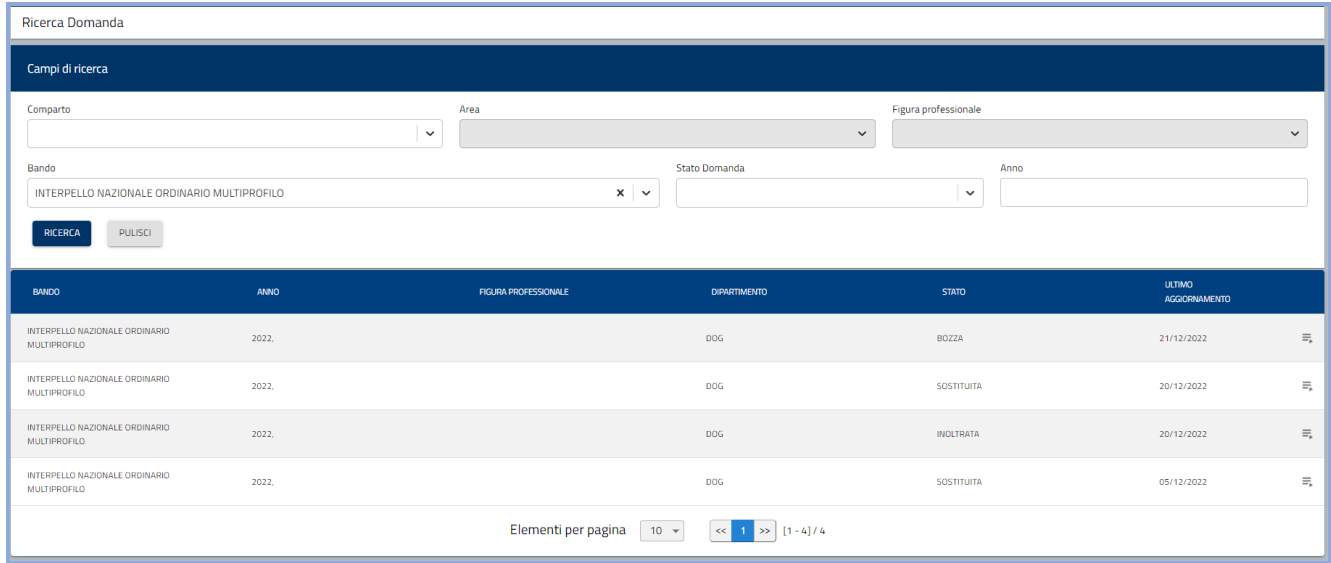

Le funzioni disponibili attivabili attraverso il menu di riga sono diverse in funzione dello stato della domanda

Se la domanda è in stato BOZZA le funzioni disponibili sono:

- "Dettaglio": consente di consultare le informazioni di dettaglio della domanda
- "Modifica": consente di modificare la domanda

Se la domanda è in stato INOLTRATA le funzioni disponibili sono:

- "Dettaglio": consente di consultare le informazioni di dettaglio della domanda
- "Riepilogo": consente di consultare il riepilogo della domanda. Sono visualizzate il numero della domanda, la data di presentazione, lo stato della domanda, la ricevuta
- "Revoca": consente di revocare la domanda, la funzione è attiva dalla chiusura dell'interpello fino alla data impostata come data revoca dell'interpello.

Se la domanda è in stato SOSTITUITA le funzioni disponibili sono:

- "Dettaglio": consente di consultare le informazioni di dettaglio della domanda
- "Riepilogo": consente di consultare il riepilogo della domanda. Sono visualizzate il numero della domanda, la data di presentazione, lo stato della domanda, la ricevuta

Se la domanda è in stato REVOCATA le funzioni disponibili sono:

- "Dettaglio": consente di consultare le informazioni di dettaglio della domanda

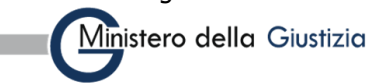

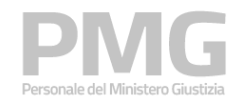

### **N.B.: Cliccando il bottone "Inoltra" non sarà più possibile modificare i dati inseriti! È possibile creare una nuova domanda e quando questa viene inoltrata sostituirà la domanda inviata precedentemente**

Nel rispetto dei termini previsti dal bando, è possibile inviare una nuova candidatura, ripetendo la procedura. In tal caso, il sistema sostituisce la candidatura precedente, memorizza la domanda più recente e genera il nuovo PDF della ricevuta

### **REVOCA DOMANDA**

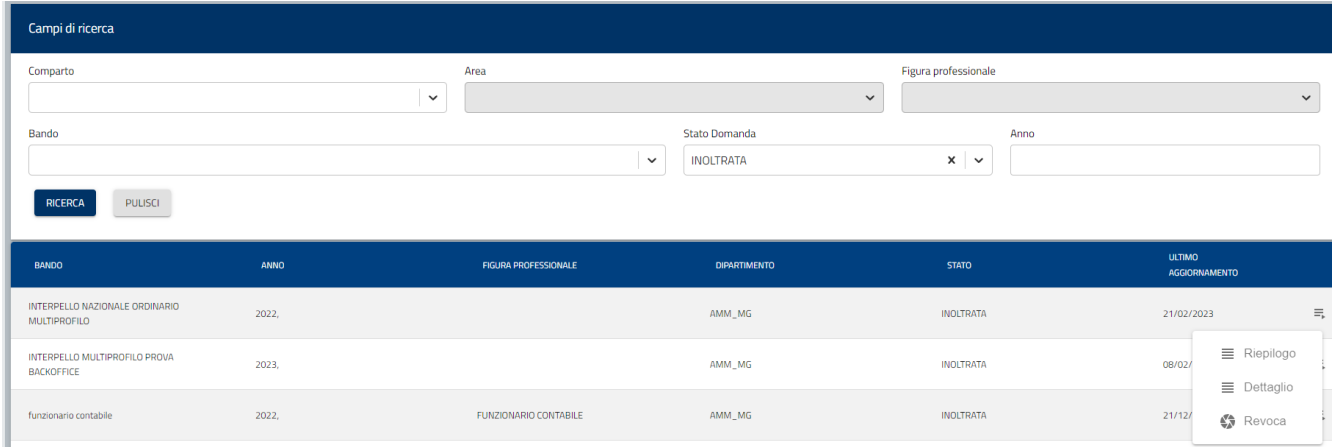

Se l'interpello è chiuso e la data di sistema è precedente alla data fine revoca è possibile revocare una domanda cliccando sull'azione "Revoca" dal menù accessibile dall'icona a destra del record corrispondente.

Cliccando su "Revoca" la domanda modifica il proprio stato in "Revocata".

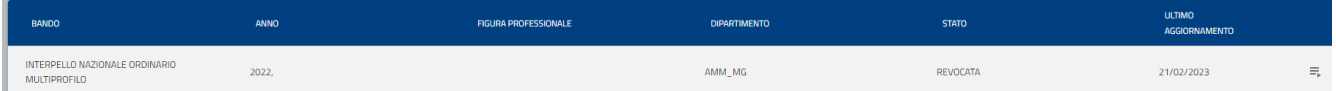

# **3.3 VISUALIZZA GRADUATORIE**

L'utente può visualizzare le graduatorie attraverso la voce di menù Visualizza Graduatorie.

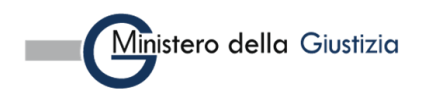

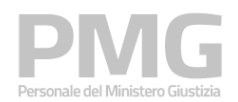

Manuale utente

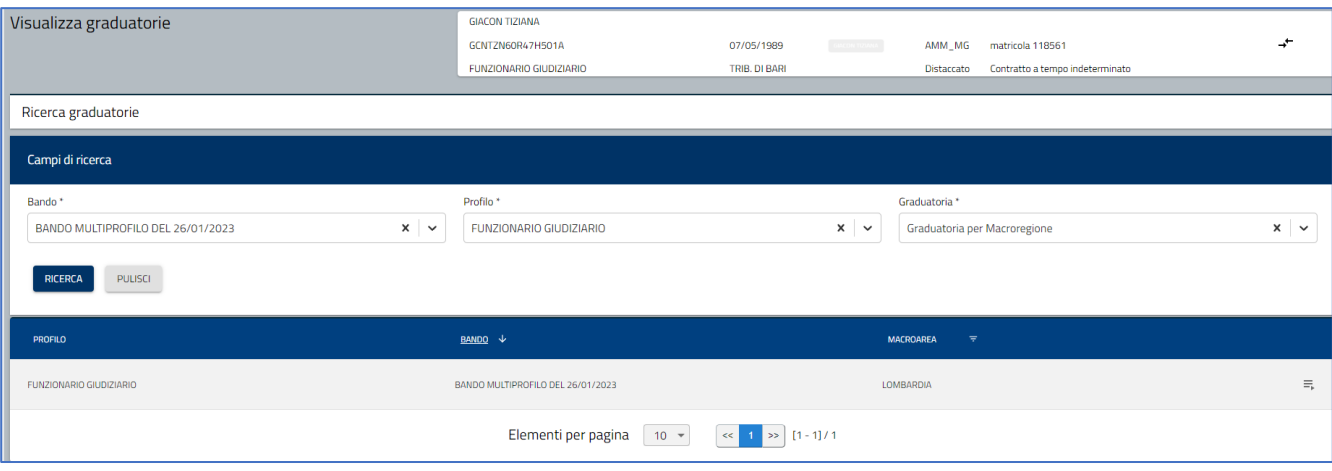

L'utente visualizza le graduatorie inserendo i dati nei campi obbligatori Bando, Profilo e tipologia Graduatoria.

L'utente clicca su ricerca e visualizza una tabella con l'elenco file delle graduatorie secondo i filtri impostati con i seguenti dati: profilo, bando, macroarea. L'utente scarica la graduatoria attraverso l'icona con le tre righe sulla destra.

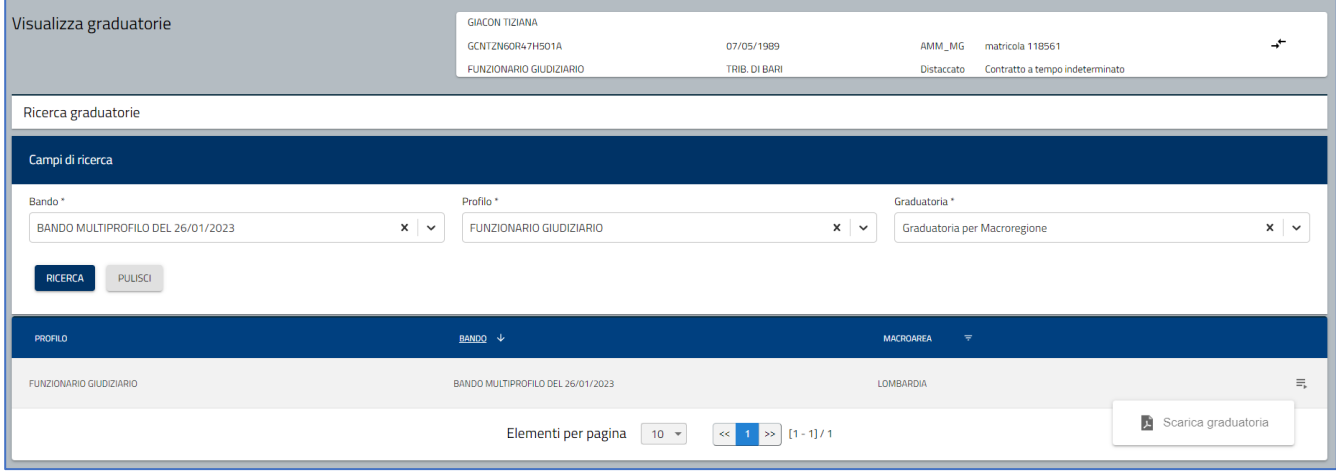

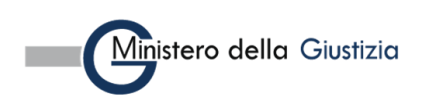

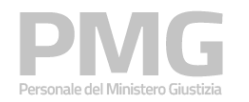

### Manuale utente

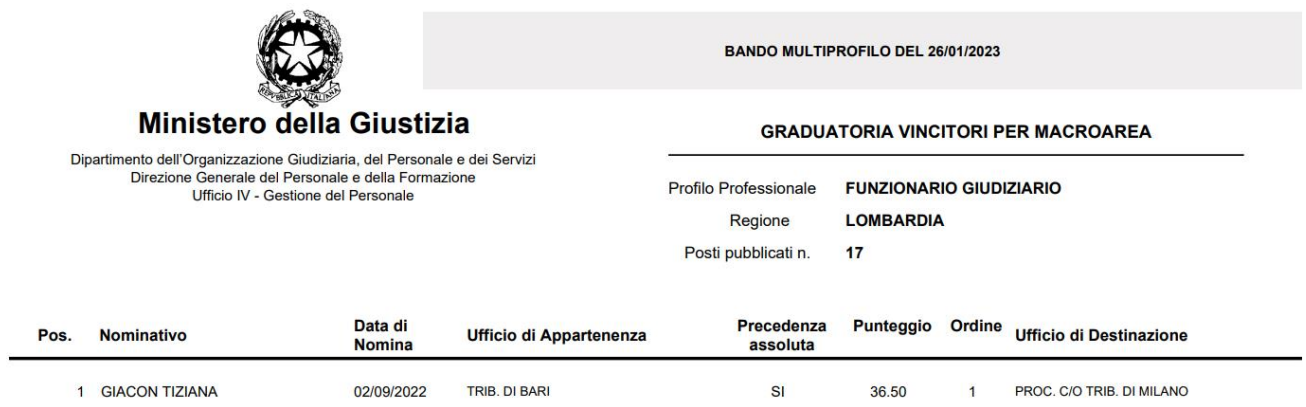

L'utente visualizza la graduatoria con posizione, nominativo, data di nomina, Ufficio di appartenenza, precedenza assoluta, punteggio, ordine, ufficio di destinazione.

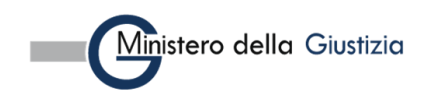